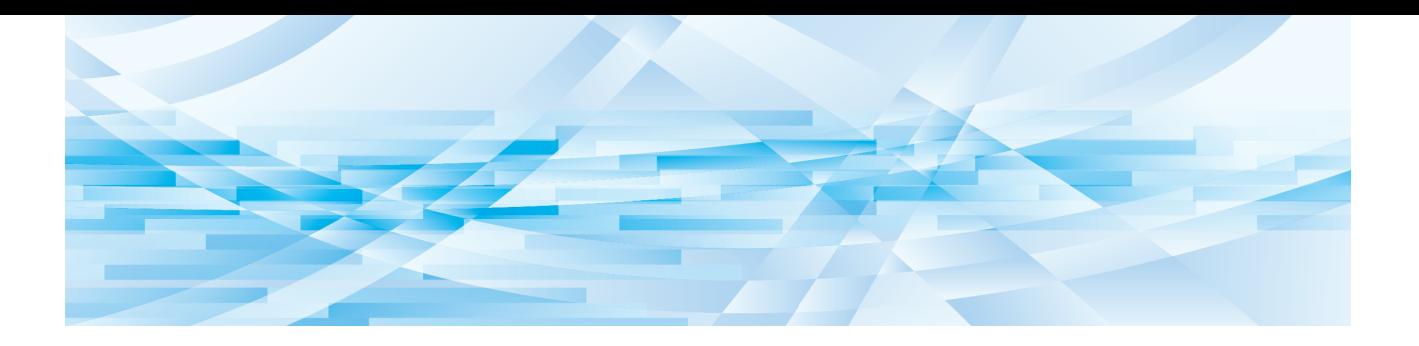

# **RISO Editor**

# **Panduan Pengguna**

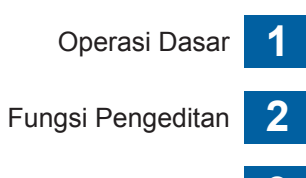

Lampiran **3**

# Kata Pengantar

<span id="page-2-0"></span>RISO Editor memungkinkan Anda menggunakan beragam pilihan pengeditan pada panel sentuh untuk dokumen asli yang dipindai oleh printer atau data dokumen asli yang tersimpan di printer.

Panduan ini menjelaskan cara pengoperasian RISO Editor.

Bacalah Panduan Pengguna ini sebelum menggunakan RISO Editor.

Bacalah juga panduan tersebut apabila ada yang kurang jelas sewaktu menggunakan RISO Editor. Kami harap Anda terus menggunakan panduan tersebut bersama RISO Editor.

#### ■ **Isi dalam panduan ini**

- Dilarang keras memperbanyak panduan ini baik sebagian atau seluruhnya tanpa izin dari RISO KAGAKU CORPORATION.
- Isi panduan ini dapat berubah sewaktu-waktu tanpa pemberitahuan terlebih dahulu, demi penyempurnaan produk.
- Harap diperhatikan, kami tidak bertanggung jawab atas efek yang diakibatkan oleh penggunaan panduan ini dan pengoperasian RISO Editor.

#### ■ **Merek dagang**

**t** dan **also** adalah merek dagang atau merek dagang terdaftar milik RISO KAGAKU CORPO-RATION di Amerika Serikat dan di negara-negara lain.

# <span id="page-3-0"></span>**Tentang Panduan Pengguna**

# <span id="page-3-1"></span>**Tentang simbol**

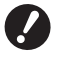

Hal-hal penting yang perlu perhatian khusus. Baca secara teliti dan patuhilah petunjuk.

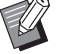

Penjelasan tambahan yang berisi informasi penting.

Menunjukkan halaman referensi.

# <span id="page-3-2"></span>**Tentang layar dan ilustrasi**

Layar dan ilustrasi yang ada dalam panduan ini bisa saja berbeda sesuai dengan faktor lingkungan pemakaian seperti model produk dan kondisi sambungan komponen opsional.

# <span id="page-4-0"></span>Daftar Isi

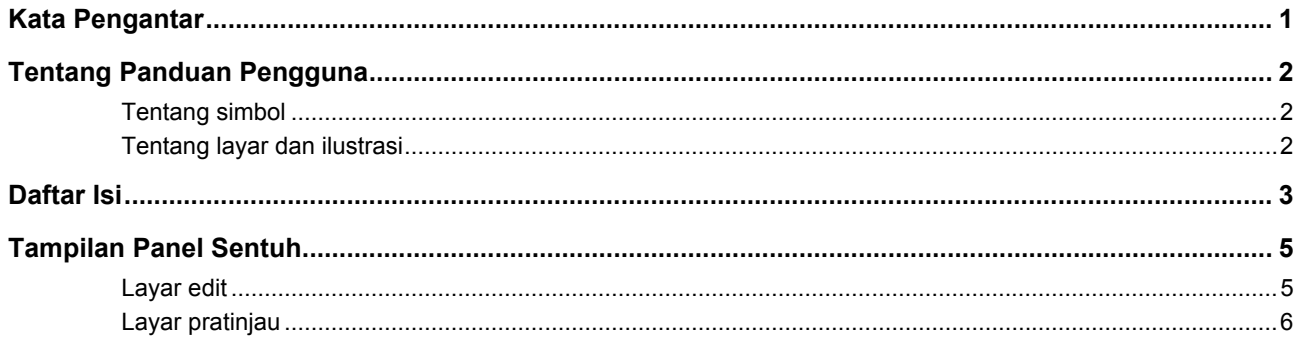

# **Bab 1 Operasi Dasar**

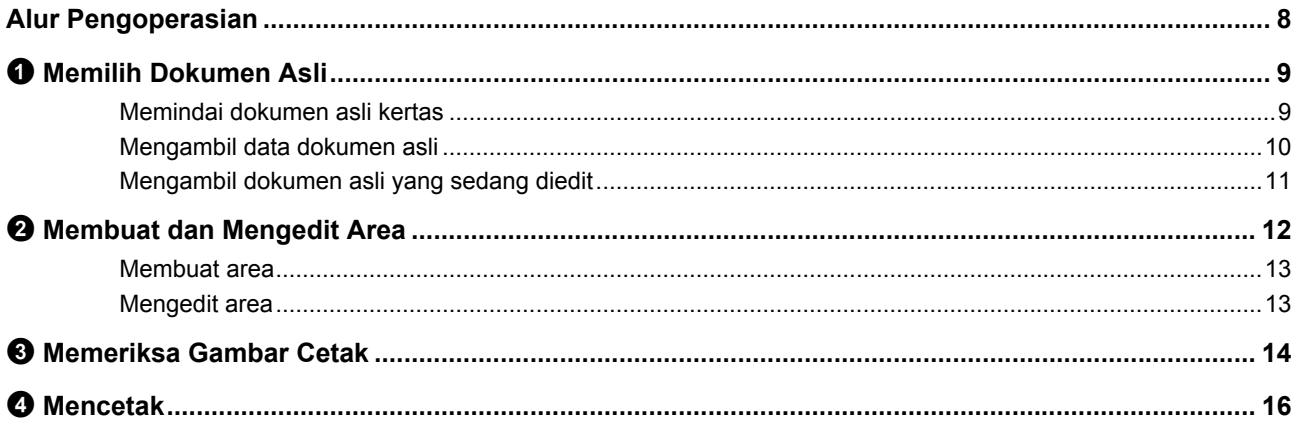

# **Bab 2 Fungsi Pengeditan**

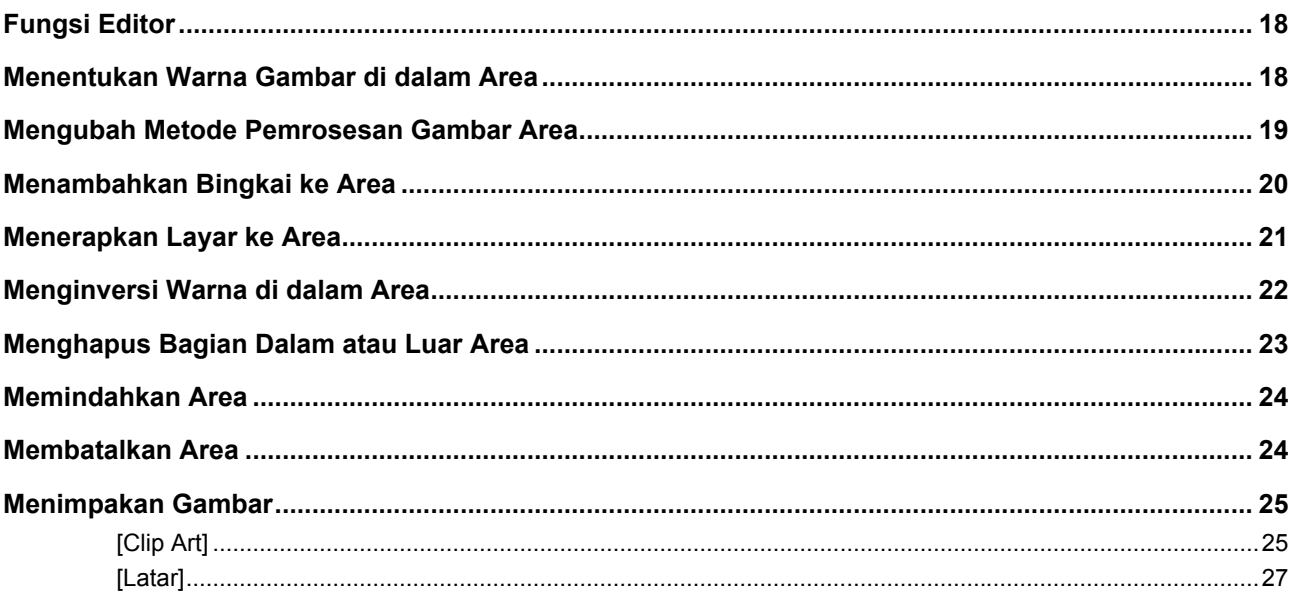

# **Bab 3 Lampiran**

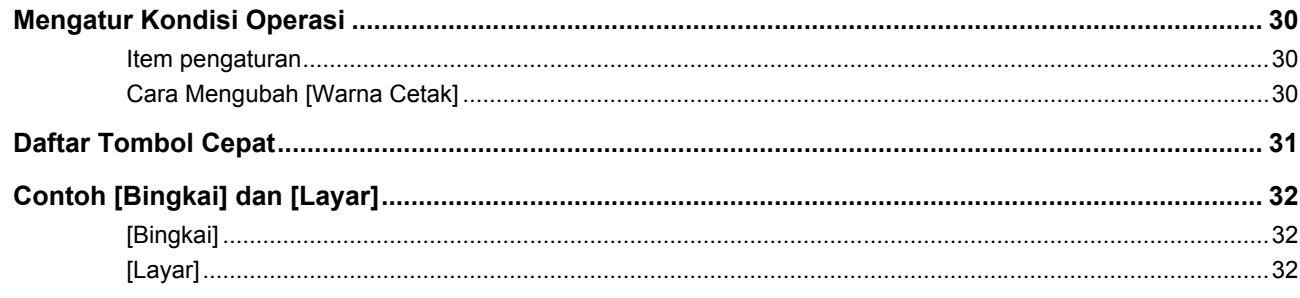

#### 5

# <span id="page-6-0"></span>**Tampilan Panel Sentuh**

Bagian ini menjelaskan layar umum RISO Editor. Anda dapat mengetahui nama tombol alat dengan menekan tombol  $[*]$ . -<br>¶Pojok diagonal ◀Geser sentuh **∢**Titik ganda  $\overline{\bigoplus}$ **I**Perbesar  $\triangle$  $\Box$ **∢Tempel gamba ◆Perkecil** 硒 √Ubah Tampilan 凸 **∢**Orientasi Halamar  $\overline{\mathbb{G}}$ Keluar edit  $\langle \vert \mathbb{I} \vert$ 

## <span id="page-6-3"></span><span id="page-6-1"></span>**Layar edit**

Layar ini digunakan untuk membuat suatu area dan mengeditnya.

Tombol-tombol yang ditampilkan berbeda-beda, tergantung apakah suatu area ( $\boxplus$  [12\)](#page-13-3) dipilih.

#### ■ **Jika tidak ada area yang dipilih**

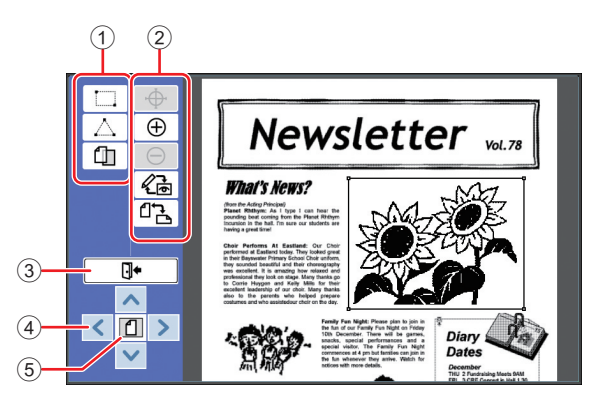

#### <span id="page-6-2"></span>1 **Alat pengeditan**

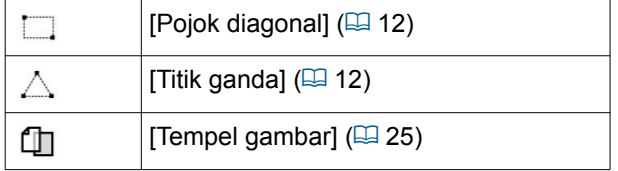

#### 2 **Alat pendukung operasi**

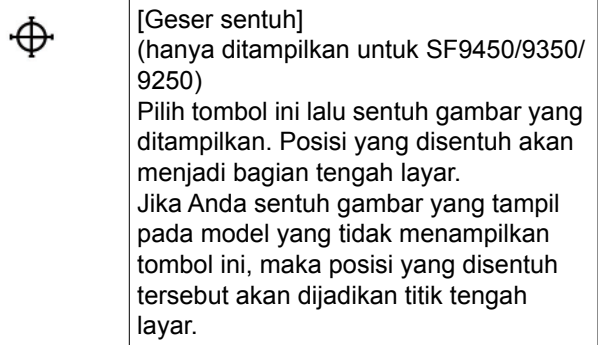

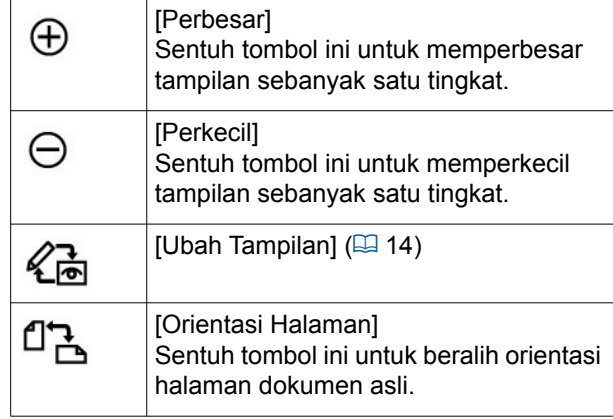

#### <span id="page-6-4"></span>3 **[Keluar edit]**

Sentuh tombol ini untuk keluar dari pengeditan.

 $(\boxplus 16 \text{ "} \textcircled{1}$  [Mencetak"\)](#page-17-1)

4 **[**E**] [**F**] [**G**] [**D**]**

Gunakan tombol-tombol ini untuk memindahkan posisi tampilan gambar ke arah kiri, kanan, atas, atau bawah.

#### 5 **[Tampilan utuh]** Sentuh tombol ini untuk beralih mode tampilan, antara tampilan utuh dan tampilan diperbesar.

 $\blacktriangleright$  Anda dapat memeriksa tingkat perbesaran saat ini melalui tampilan numerik.

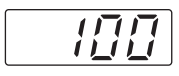

#### ■ **Jika suatu area dipilih**

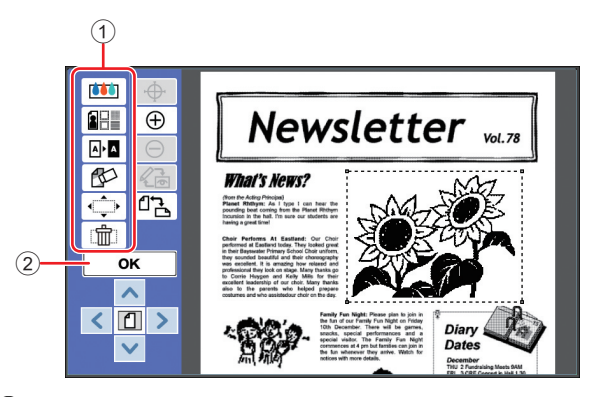

#### 1 **Alat pengeditan**

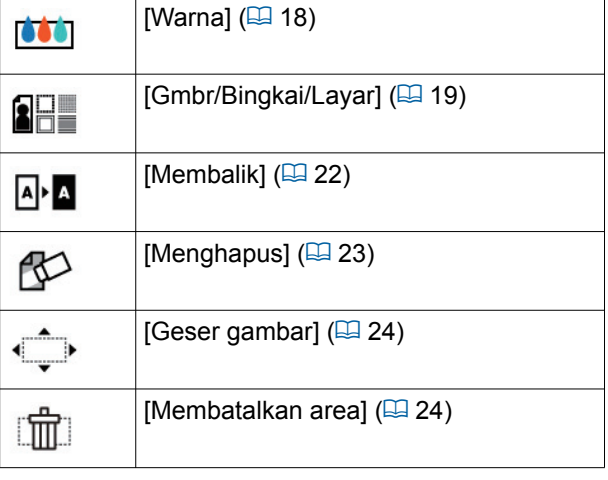

2 **[OK]**

Sentuh tombol ini untuk mengonfirmasi pengeditan area yang saat ini dipilih.

(A 12 "2 [Membuat dan Mengedit Area"\)](#page-13-3)

# <span id="page-7-0"></span>**Layar pratinjau**

Layar ini digunakan untuk memeriksa gambar cetak. (B 14 "<sup>3</sup> [Memeriksa Gambar Cetak"\)](#page-15-4)

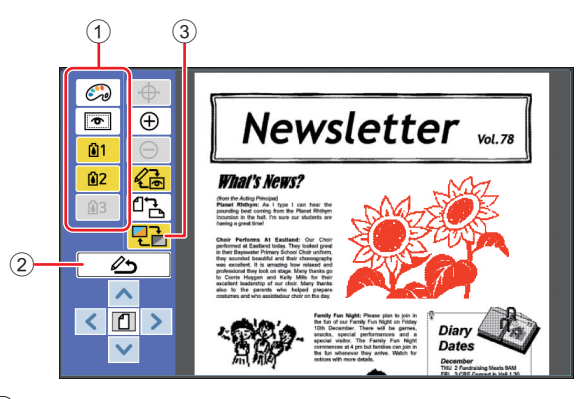

#### 1 **Alat pengeditan**

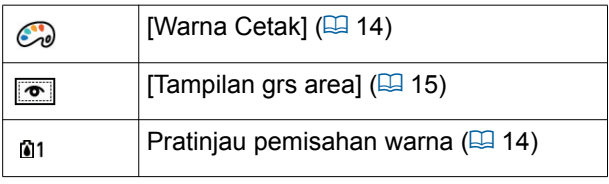

#### 2 **[Kembali ke editing]**

Sentuh tombol ini untuk kembali ke layar edit.

(A 14 "3 [Memeriksa Gambar Cetak"\)](#page-15-4)

#### 3 **[Warna Tampilan]**

Sentuh tombol ini untuk beralih mode tampilan antara berwarna (gambar output dengan banyak warna) dan monokrom.

(E 14 "<sup>3</sup> [Memeriksa Gambar Cetak"\)](#page-15-4)

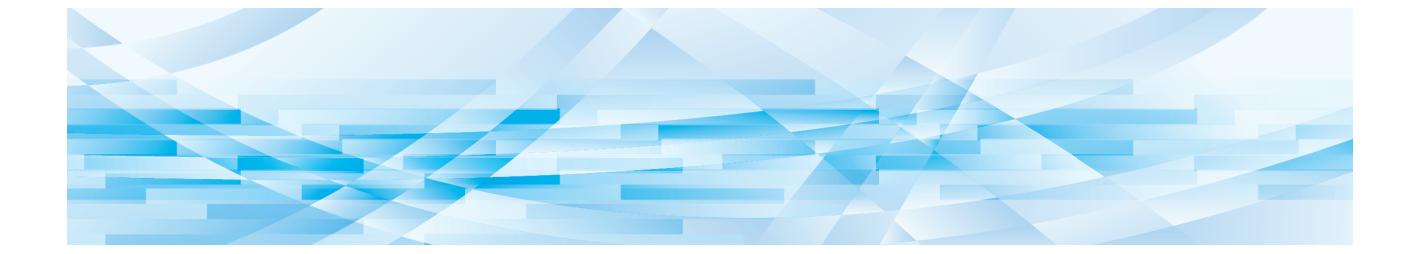

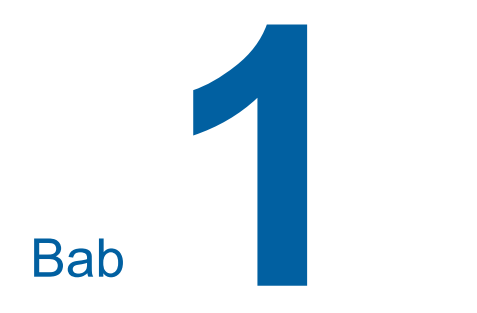

<span id="page-8-0"></span>**Operasi Dasar**

**1**

# <span id="page-9-0"></span>**Alur Pengoperasian**

Operasikan [Editor] menurut alur sebagai berikut.

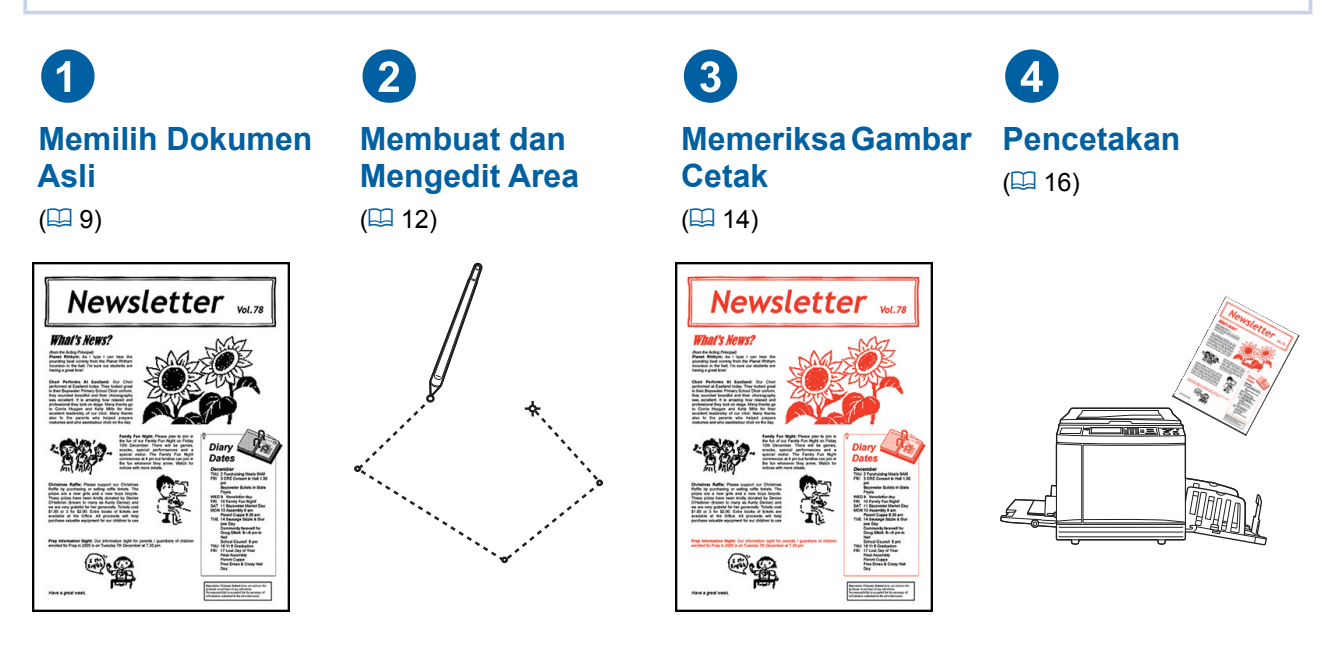

B**Jika panel tidak merespons jari Anda dengan benar, gunakan pena sentuh yang dirancang untuk panel sentuh yang peka tekanan. Jika Anda menggunakan bolpoin atau pensil mekanis, permukaan tampilan bisa tergores atau kotor, dan dapat membuat panel sentuh tidak berfungsi dengan benar.**

#### ■ Hubungan dengan fungsi-fungsi lain

▶ Ketika [Editor] sedang digunakan, data dokumen asli yang diterima dari komputer tidak otomatis **dicetak meskipun [Periode Cadangan] sudah lewat.**

C**[Keluaran terbalik]**

- B**Ketika [Editor] sedang digunakan, [Penghapus Auto], [Jeda otomat], atau [Mati otomat] tidak dapat dijalankan.**
- B**Begitu [Editor] digunakan, fungsi-fungsi terprogram berikut dinonaktifkan.**
	- C**[Gambar]**
	- C**[Perbedaan]**
	- [Ukuran]
	- C**[Proses Dot]**
	- C**[Atur Kontras]**
	- C**[Kurva Warna]**
	- C**[Cetak Multi-Up]**
	- C**[2 Up]**
	- C**[Bay. Buku]**
	- C**[Maks. Scan]**
	- C**[Hemat Tinta]**
	- C**[Tampilan]**
	- C**[Tempel]**
	- C**[Program]**
	- C**[Buat Master Cepat]**

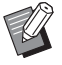

▶ Untuk keterangan mengenai fungsi-fungsi di atas, lihat panduan pengguna printer.

C**[Atur Marjin Sisi]** C**[Separasi] (pada printer dua warna)**

C**[Layout]**

- C**[Contoh Rek.] (pada printer dua warna)**
- C**[Stempel] (pada printer dua warna)**

# <span id="page-10-0"></span>1 **Memilih Dokumen Asli**

Tiga jenis dokumen asli berikut ini dapat digunakan untuk [Editor].

#### ■ **Memindai dokumen asli kertas**

Anda dapat mengedit dokumen asli kertas yang telah dipindai pada mesin ini.

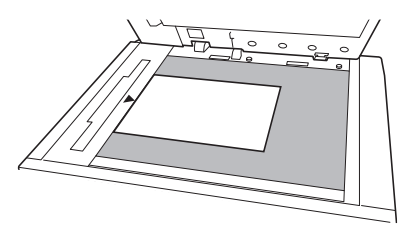

#### ■ Mengambil data dokumen asli

Anda dapat mengedit data dokumen asli yang disimpan di [Mem. Simpanan] atau [Urut Tugas USB]. Jika data dokumen asli sudah dipisahkan ke dalam masing-masing master warna, Anda hanya dapat mengedit dokumen asli dari satu master warna.

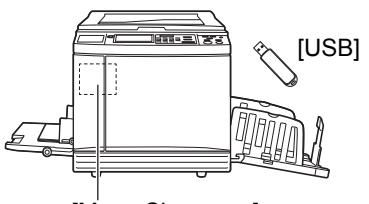

[Mem. Simpanan]

#### ■ Mengambil dokumen asli yang sedang **diedit**

Anda dapat mengambil data dokumen asli yang sedang diedit lalu melanjutkan kembali pengeditan meskipun Anda telah keluar dari [Editor].

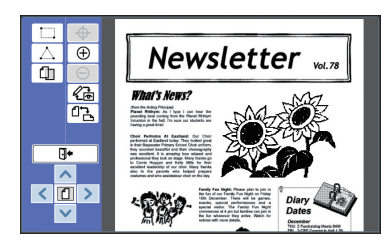

# <span id="page-10-1"></span>**Memindai dokumen asli kertas**

#### **1 Letakkan dokumen asli pada kaca platen.**

Letakkan dokumen asli dalam kondisi sisi pemindaian menghadap ke bawah, dan sejajarkan tengah dokumen asli dengan tanda  $[\blacktriangleright]$ .

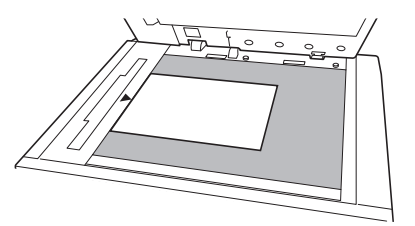

B**Jangan letakkan dokumen asli Pengumpan Dokumen Otomatis opsional. Anda mungkin harus memindai ulang dokumen asli selama pengeditan. Jika Anda menggunakan Pengumpan Dokumen Otomatis, posisi dokumen asli akan digeser sewaktu pemindaian ulang.**

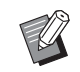

Jika tutup pengukur dipasang pada kaca platen, letakkan dokumen asli di bawah tutup pengukur. Anda dapat mengangkat tutup pengukur dari kanan bawah.

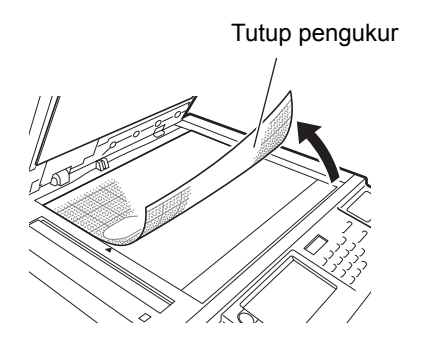

- **2 Tutuplah tutup platen.**
	- B**Jangan buka tutup platen sebelum Anda keluar dari [Editor]. Jika tidak, posisi dokumen asli akan digeser sewaktu pemindaian ulang.**

## **3 Pastikan layar dasar pembuatan master atau layar dasar cetak ditampilkan.**

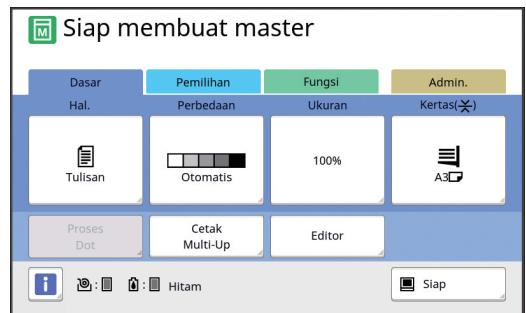

- **4 Sentuh [Editor] di layar tab [Fungsi].**
- <span id="page-11-1"></span>**5 Sentuh [Scan halaman baru].** Editor Batal ok Scan halaman baru Mengambil data penyimpanan Mengambil halaman yg diedit
- **6 Sentuh [OK].**

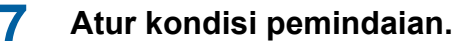

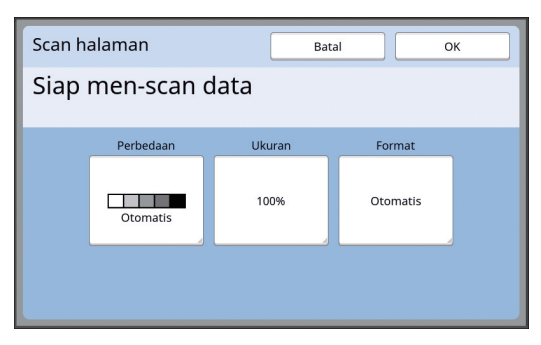

#### ■ **[Perbedaan]**

Fungsi tombol ini sama dengan [Perbedaan] yang diatur di layar dasar pembuatan master. Untuk informasi selengkapnya, lihat panduan pengguna printer.

#### ■ **[Ukuran]**

Fungsi tombol ini sama dengan [Ukuran] yang diatur di layar dasar pembuatan master. Untuk informasi selengkapnya, lihat panduan pengguna printer.

#### ■ **[Format]**

Tentukan ukuran dokumen asli.

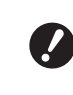

B**Pengaturan default-nya adalah [Otomatis]. Jika ukuran dokumen asli tidak terdeteksi, tentukan ukuran tersebut di layar [Format].**

#### **8 Sentuh [OK].**

Pemindaian dokumen asli dimulai. Setelah dokumen asli dipindai, akan muncul layar edit [Editor].

Kemudian, tentukan area yang ingin diedit. Beralih ke "<sup>2</sup> Membuat dan Mengedit Area"  $(412)$ .

## <span id="page-11-0"></span>**Mengambil data dokumen asli**

- **1 Sentuh [Editor] di layar tab [Fungsi] pada layar dasar pembuatan master atau layar dasar cetak.**
- **2 Sentuh [Mengambil data penyimpanan].**

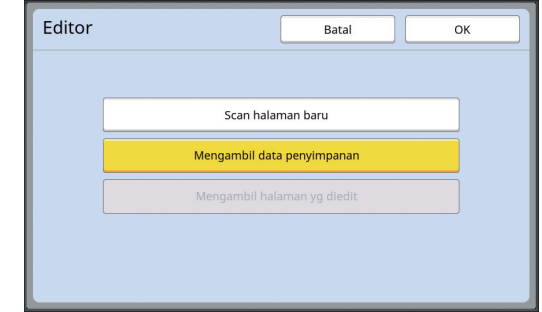

# **3 Sentuh [OK].**

#### **4 Pilih lokasi data dokumen asli yang ingin diambil.**

#### ■ **Jika Anda mengambil dari [Mem. Simpanan]**

Pastikan [Pilihan Simpanan] ditampilkan di kiri atas layar.

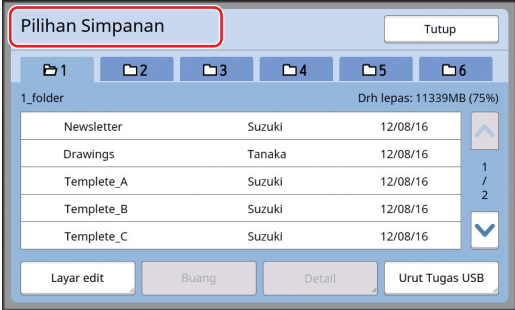

#### ■ **Jika Anda mengambil dari [Urut Tugas USB]**

Masukkan flash disk USB yang berisi data dokumen asli ke dalam slot USB. Jika Anda sentuh [Urut Tugas USB] di kanan bawah layar [Pilihan Simpanan], akan muncul layar [Urut Tugas USB].

## **5 Sentuh data dokumen asli yang ingin diambil.**

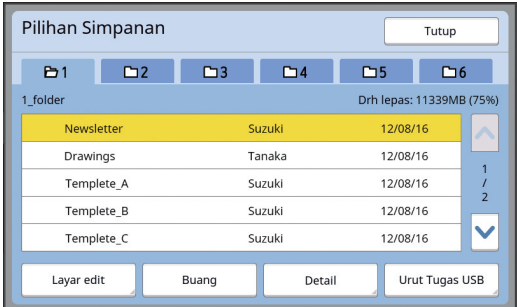

- Untuk memilih data dokumen asli yang disimpan di folder lain, sentuh tab folder.
- Jika ada 6 set data dokumen asli atau lebih, sentuh  $\lceil \bigwedge \rceil$  atau  $\lceil \bigvee \rceil$  untuk mengubah daftar yang ditampilkan.

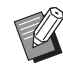

B **diedit].** Ikut langkah-langkah berikut untuk menampilkan data ID jika [Tinggi/ Manajemen Penuh] diatur di [Manajemen Pengguna] di bagian [Admin.].

- 1 Sentuh [Layar edit] di layar [Pilihan Simpanan] atau [Urut Tugas USB].
- 2 Sentuh [Tugas Cetak ID].
- 3 Sentuh [OK].

# **6 Sentuh [Detail].**

Layar [Membuka Simpanan] ditampilkan.

# **7 Periksa data dokumen asli yang ingin diambil.**

Jika terdapat beberapa halaman, Anda hanya bisa mengambil satu. Sentuh  $\lceil \bigwedge \rceil$  atau  $\lceil \bigvee \rceil$ untuk memilih halaman yang ingin dipanggil.

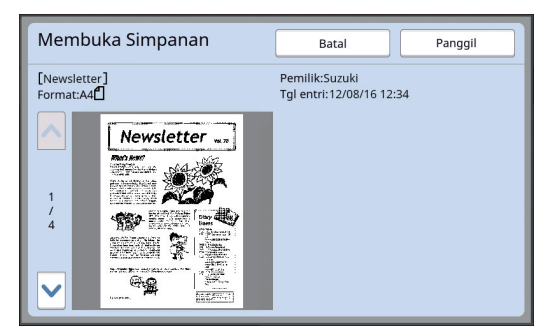

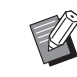

▶ Untuk printer dua warna, jika data original dipisah, tombol master  $(0, 0)$ l) ditampilkan di kanan bawah layar. Anda hanya dapat memanggil satu master. Pilih tombol master yang ingin Anda edit.

# **8 Sentuh [Panggil].**

Data dokumen asli diambil, lalu muncul layar edit [Editor].

Kemudian, tentukan area yang ingin diedit. Beralih ke "<sup>2</sup> Membuat dan Mengedit Area" (四 [12\)](#page-13-0).

# <span id="page-12-0"></span>**Mengambil dokumen asli yang sedang diedit**

- **1 Sentuh [Editor] di layar tab [Fungsi] pada layar dasar pembuatan master atau layar dasar cetak.**
- **2 Sentuh [Mengambil halaman yg**

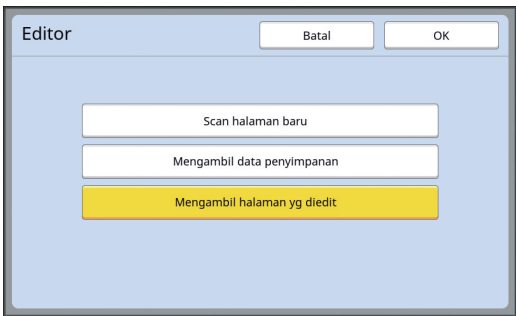

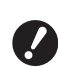

- B**Setelah operasi berikut ini, Anda tidak dapat menggunakan [Mengambil halaman yg diedit].**
	- **Daya mesin dimatikan.**
	- C**Data dokumen asli diterima dari komputer.**
	- **Master dibuat dengan memilih salah satu fungsi berikut:**
		- **[Bay. Buku]**
		- **[Layout]**
		- **[Atur Marjin Sisi]**
		- **[Separasi]**
		- **(pada printer dua warna)**
		- **[Contoh Rek.]**

**(pada printer dua warna)**

# **3 Sentuh [OK].**

Data dokumen asli yang sedang diedit diambil, lalu muncul layar edit [Editor].

Kemudian, tentukan area yang ingin diedit. Beralih ke "<sup>2</sup> Membuat dan Mengedit Area" (A [12\)](#page-13-0).

# <span id="page-13-3"></span><span id="page-13-0"></span>2 **Membuat dan Mengedit Area**

Buat area yang ingin diedit. Ada dua cara untuk membuat area.

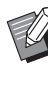

 $\blacktriangleright$  Maksimum 50 area dapat dibuat dengan menggunakan [Pojok diagonal] atau [Titik ganda].

#### <span id="page-13-1"></span>■ **Pojok diagonal**

Anda dapat membuat area persegi panjang dengan menentukan dua titik (titik awal dan titik akhir) di suatu garis diagonal.

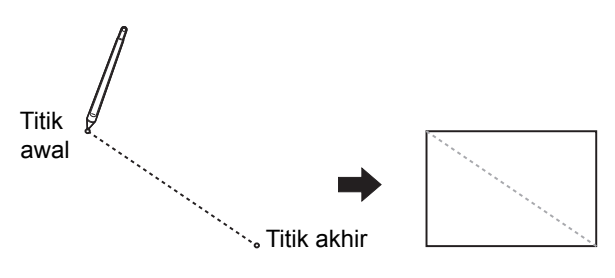

#### <span id="page-13-2"></span>■ **Titik ganda**

Anda dapat membuat area segi banyak dengan meliputi area yang ingin dibuat dengan titik-titik. Setiap area dapat memiliki maksimal 32 verteks. Verteks-verteks tersebut terhubung secara otomatis ketika Anda menyentuh [OK], meskipun titik awal dan titik akhirnya tidak terhubung.

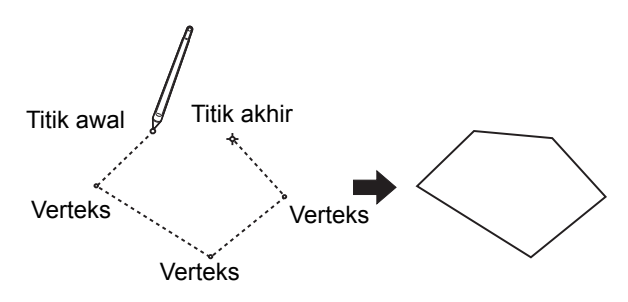

#### **Tumpang tindih area**

Anda dapat menentukan area tumpang tindih.

Area yang Anda edit lebih dahulu

Area yang Anda edit belakangan

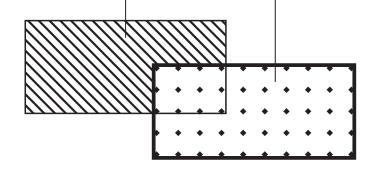

- Untuk area yang tumpang tindih, pengaturan yang diterapkan adalah pengaturan untuk area yang terakhir kali Anda edit.
- Untuk bingkai yang tumpang tindih, pengaturan yang diterapkan adalah kedua-duanya.

## <span id="page-14-0"></span>**Membuat area**

**1 Sentuh [ (Pojok diagonal)] atau [ (Titik ganda)].**

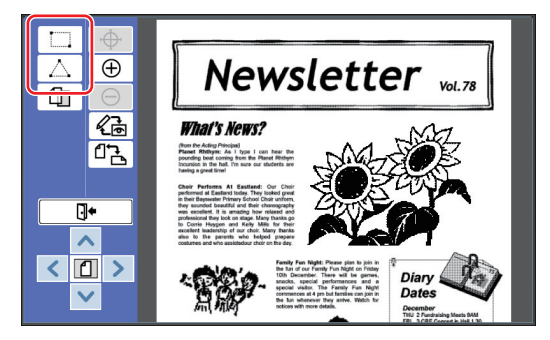

# **2 Sentuh verteks area yang ingin dibuat.**

Area ini dibatasi oleh garis titik-titik (bingkai area).

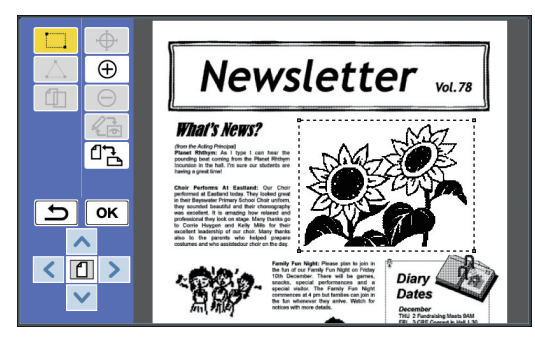

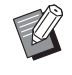

Jika Anda ingin menentukan suatu lokasi terperinci, sentuh [  $\oplus$  (Perbesar)]. Gambar akan diperbesar agar area lebih mudah ditentukan.

 $\triangleright$  Sentuh  $\left[\begin{array}{cc} \longrightarrow \end{array}\right]$  (Mengulang)] untuk mundur satu operasi.

# **3 Sentuh [OK].**

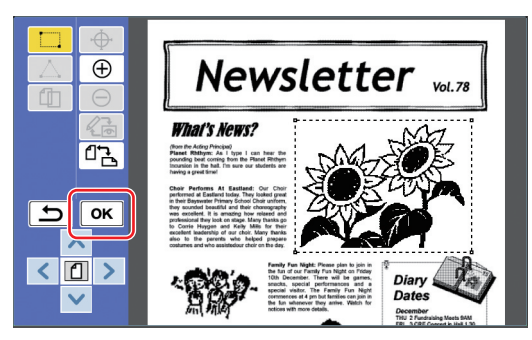

Area dikonfirmasi, lalu muncul layar edit.

Berikutnya, edit area.

# <span id="page-14-1"></span>**Mengedit area**

# **1 Pilih area yang ingin diedit.**

Area yang Anda buat akan dipilih segera setelah Anda melakukan langkah dalam "Membuat area" di atas.

Anda dapat mengetahui sudah dipilih belumnya area dengan indikasi sebagai berikut.

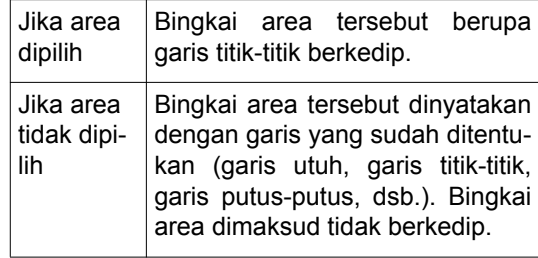

Jika area tidak dipilih, sentuh sembarang titik di dalam area untuk memilih area.

# **2 Edit area menggunakan alat pengeditan.**

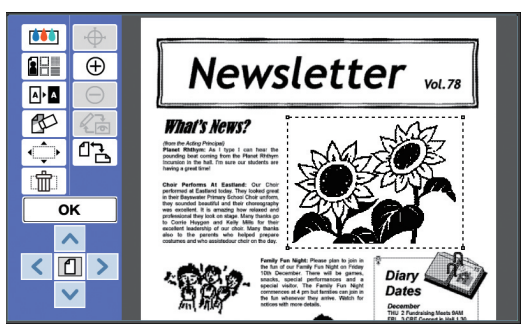

Untuk informasi lengkap tentang cara penggunaan alat pengeditan, lihat "Bab 2 Fungsi Pengeditan"  $(4917)$ .

# **3 Sentuh [OK].**

Pengeditan area terpilih telah selesai.

- Jika ada area lain yang ingin diedit, ulangi langkah-langkah di bagian "Membuat area" dan "Mengedit area".
- Jika Anda ingin menggunakan beberapa fungsi pengeditan untuk satu area, sentuh [OK] untuk mengonfirmasi pengeditan, lalu sentuh lagi area yang sama untuk melakukan pengeditan lainnya.

Kemudian, periksa gambar cetak. Beralih ke "<sup>3</sup> Memeriksa Gambar Cetak"  $(41.14)$ .

# <span id="page-15-4"></span><span id="page-15-0"></span>3 **Memeriksa Gambar Cetak**

Anda dapat memeriksa gambar cetak di layar pratinjau.

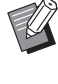

 $\blacktriangleright$  Ketika pemrosesan gambar bingkai, dan gambar layar ditampilkan di layar pratinjau, prioritas tertinggi ditujukan kepada visibilitas layar. Gambar bisa saja berbeda dengan hasil output sesungguhnya.

# <span id="page-15-1"></span>**1 Sentuh [ (Ubah Tampilan)].**

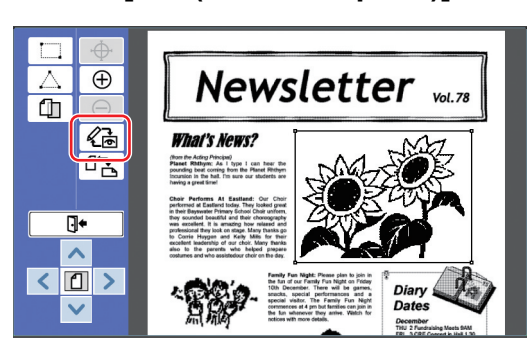

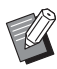

 $\blacktriangleright$  Jika suatu area telah dipilih, Anda tidak dapat menyentuh [《 Ubah Tampilan)]. Sentuh [OK] untuk membatalkan pemilihan area.

#### **2 Periksa gambar cetak.**

Anda dapat melakukan operasi berikut di layar pratinjau.

#### <span id="page-15-3"></span>■ Memeriksa gambar cetak setiap **master**

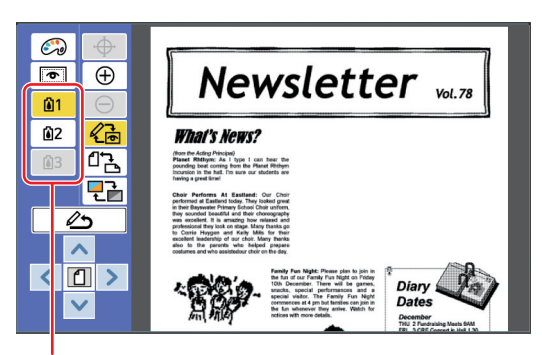

Tombol pratinjau pemisahan warna

Sentuh tombol pratinjau pemisahan warna untuk memeriksa gambar cetak setiap master warna. (Tombol pratinjau pemisahan warna untuk master yang tidak terpakai akan diredupkan.)

#### ■ Memeriksa gambar cetak warna

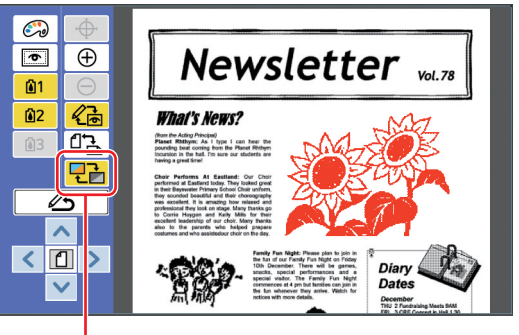

[Warna Tampilan]

Sentuh [ <del>단</del>] (Warna Tampilan)] untuk memeriksa gambar cetak dengan warna cetak.

#### <span id="page-15-2"></span>■ Mengganti warna cetak setiap master

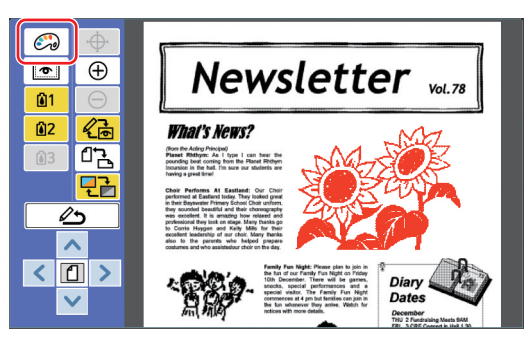

Sentuh [ (Warna Cetak)] untuk menampilkan layar [Warna Cetak].

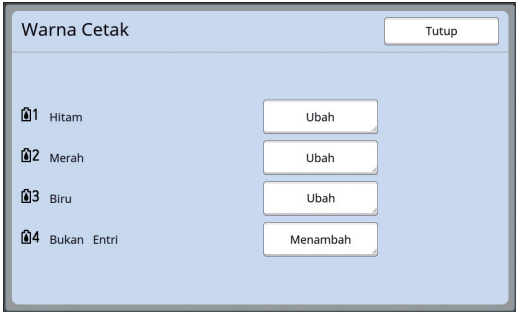

Sentuh [Ubah] untuk mengganti warna cetak yang ditentukan untuk setiap master. Jika Anda ingin mencetak dua warna atau lebih, sentuh [Menambah] untuk menambahkan warna cetak.

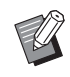

Anda dapat mengubah pengaturan default di [Warna Cetak] (E [30\)](#page-31-3) di bagian [Admin.].

#### <span id="page-16-0"></span>■ **Menampilkan bingkai area**

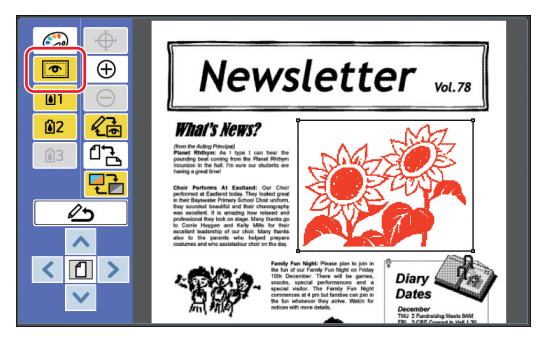

Sentuh [  $\Box$  (Tampilan grs area)] untuk menampilkan semua bingkai area.

Sentuh [  $\blacksquare$  (Tampilan grs area)] lagi untuk menyembunyikan bingkai area.

#### ■ Memeriksa detail pengeditan setiap **area**

Sentuh sembarang titik di dalam area untuk menampilkan detail pengeditan yang ditujukan untuk area tersebut di bagian atas layar.

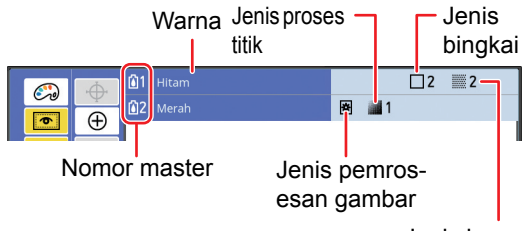

Jenis layar

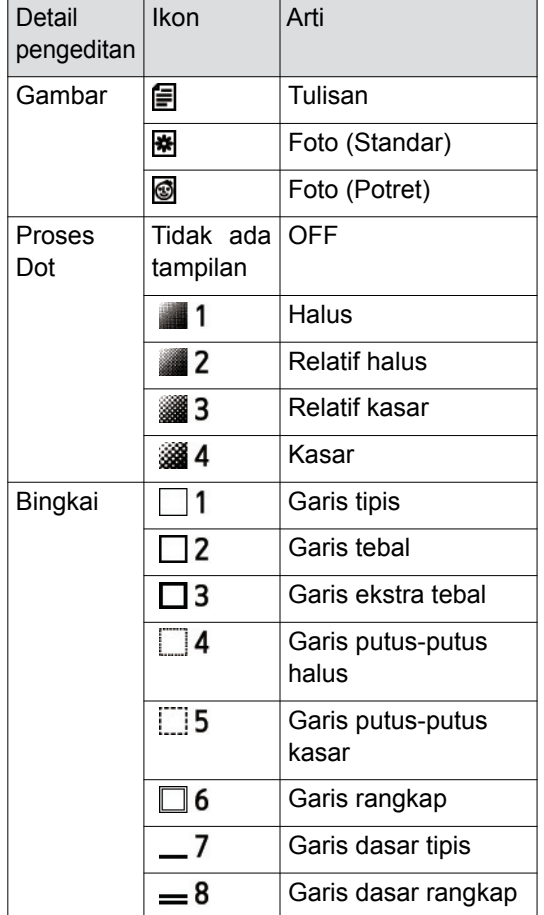

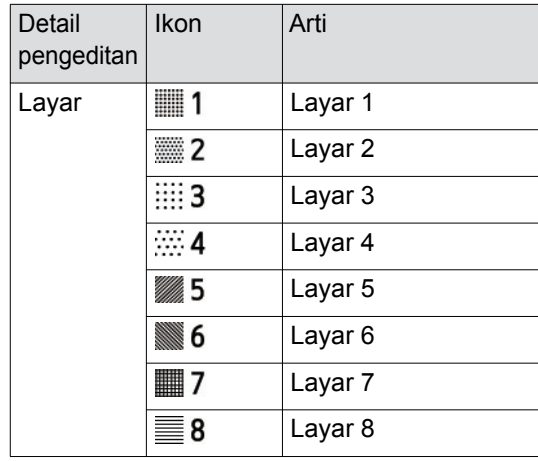

# **3 Kembali ke layar edit.**

Sentuh [ 《高 (Ubah Tampilan)] atau [  $^{\circ}$  (Kembali ke editing)] untuk kembali ke layar edit.

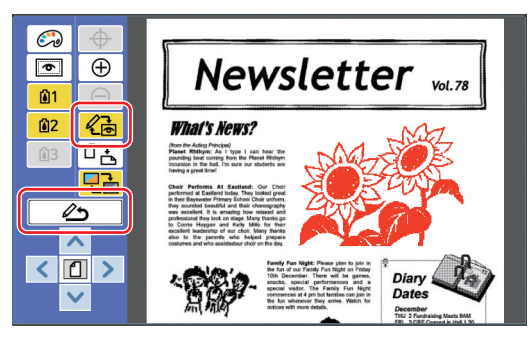

Jika sudah selesai mengedit, lakukan pencetakan.

Anda juga dapat menyimpan data dokumen asli yang telah diedit di [Mem. Simpanan] atau [Urut Tugas USB].

Beralih ke " $\bullet$  [Mencetak" \(](#page-17-0) $\boxplus$  16).

# <span id="page-17-1"></span><span id="page-17-0"></span>4 **Mencetak**

# **1 Sentuh [ (Keluar edit)].**

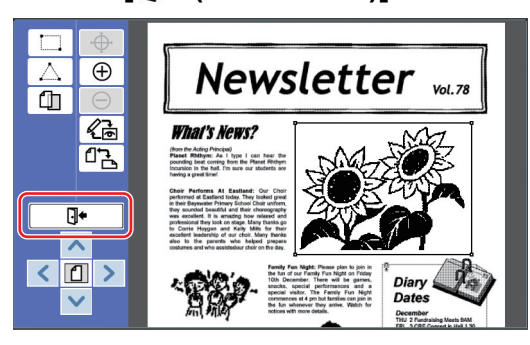

# **2 Sentuh [Tdk simpan] atau [Simpan].**

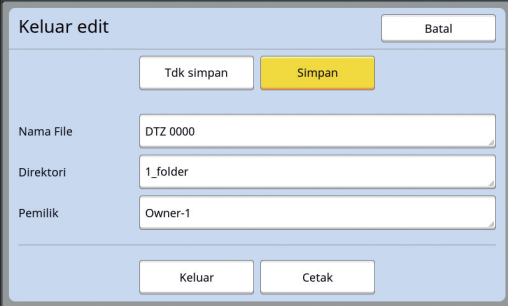

Jika Anda sentuh [Simpan], atur poin-poin berikut ini.

#### ■ **[Nama File]**

Anda dapat mengatur nama data dokumen asli yang ingin ditampilkan.

[Nama File] yang sudah diatur akan ditampilkan di layar [Pilihan Simpanan] atau di layar [Urut Tugas USB].

#### ■ **[Direktori]**

Atur direktori data dokumen asli.

Anda dapat mengatur folder tempat penyimpanan data di [Mem. Simpanan] atau [Urut Tugas USB].

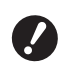

#### B**Jika Anda ingin menyimpan data ke [Urut Tugas USB], masukkan flash disk USB ke dalam slot USB.**

- ▶ Jika [Tinggi/Manajemen Penuh] diatur di [Manajemen Pengguna] di bagian [Admin.], Anda dapat memilih [Cetak ID] atau [Cetak Non-ID].
- ▶ Untuk informasi selengkapnya tentang [Manajemen Pengguna], lihat panduan pengguna printer.

#### ■ **[Pemilik]**

Pengaturan [Pemilik] tersedia untuk membedakan orang yang menyimpan data dokumen asli. Nama pemilik yang sudah diatur akan muncul di layar [Pilihan Simpanan] atau di layar [Urut Tugas USB].

# **3 Sentuh [Keluar] atau [Cetak].**

#### ■ **Jika Anda sentuh [Keluar]**

Layar dasar pembuatan master ditampilkan.

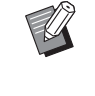

 $\blacktriangleright$  Anda dapat melanjutkan pengeditan meskipun telah keluar dari [Editor]. Lihat "<sup>1</sup> Memilih Dokumen Asli"  $(\Box 9)$  $(\Box 9)$ .

#### ■ **Jika Anda sentuh [Cetak]**

Layar dasar pembuatan master untuk [Editor] ditampilkan.

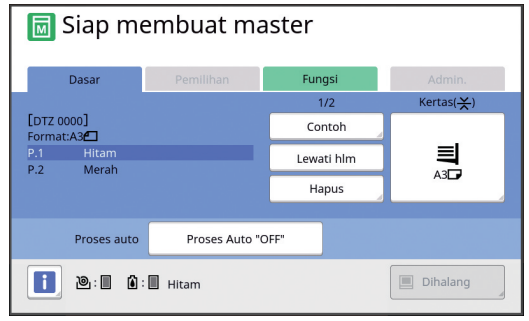

Lakukan pencetakan dengan cara sebagai berikut.

 $(1)$  Pastikan silinder cetak yang warnanya disorot di layar (dalam contoh di atas adalah "Hitam") sudah dipasang di tempatnya.

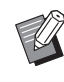

▶ Untuk printer dua warna, Anda dapat mencetak dua warna sekaligus.

- 2 Tekan tombol [START] untuk membuat master.
- 3 Masukkan jumlah salinan yang ingin dicetak.
- 4 Tekan tombol [START] untuk melakukan pencetakan.
- 5 Jika Anda menentukan dua warna atau lebih, ganti dengan silinder cetak yang warnanya disorot di layar.
	- $\blacktriangleright$  Langkah di atas berlaku meskipun Anda menentukan tiga warna atau lebih pada printer dua warna.
- 6 Pasang kertas yang telah digunakan untuk mencetak warna pertama pada baki pengumpan kertas.
- 7 Tekan tombol [START] untuk membuat master.
- 8 Tekan tombol [START] untuk melakukan pencetakan.

Ulangi langkah  $\circledS$  hingga  $\circledR$  untuk setiap warna yang ditentukan.

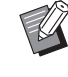

BUntuk keterangan mengenai operasi layar dasar pembuatan master, lihat panduan pengguna printer.

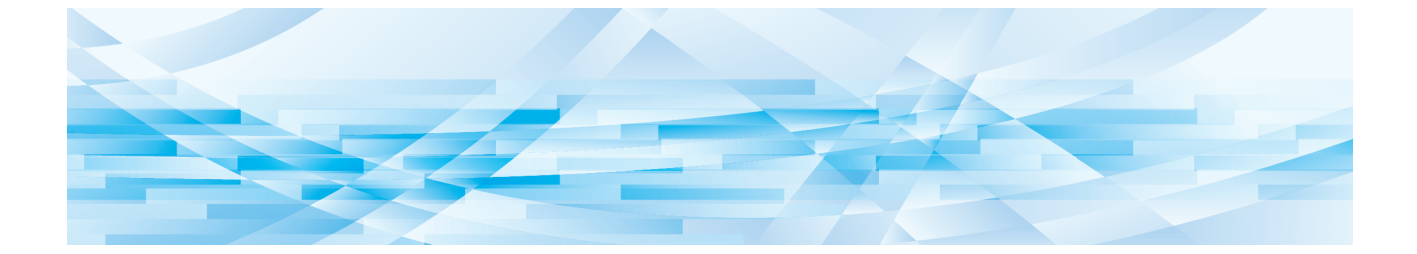

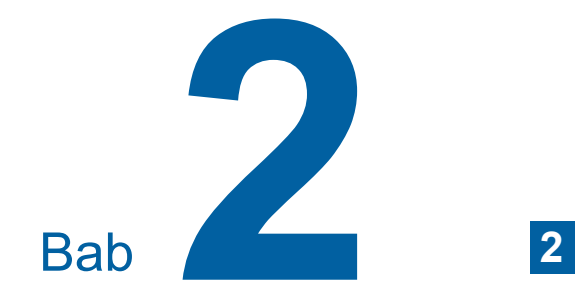

# <span id="page-18-1"></span><span id="page-18-0"></span>**Fungsi Pengeditan**

Alat pengeditan  $(4.5)$  dapat Anda manfaatkan untuk menjalankan berbagai fungsi pengeditan untuk area terpilih.

Terkait cara membuat area, lihat "<sup>2</sup> Membuat dan Mengedit Area"  $(E = 12)$ .

Untuk detail dan prosedur pengaturan masing-masing fungsi, lihat halaman yang disebutkan sebagai referensi dalam tabel berikut.

# $\begin{bmatrix} \bullet & 1 \\ 0 & 1 \end{bmatrix}$  [Warna] ( $\boxplus$  [18](#page-19-1))

Anda dapat menentukan warna cetak gambar di dalam area tertentu. Data dokumen asli dipisahkan ke dalam masing-masing master dengan warna tertentu.

# **[Gambar] (**A [19](#page-20-0)**)**

Anda dapat mengubah metode pemrosesan gambar area tertentu ke [Foto].

# **[Bingkai] (**A [20](#page-21-0)**)**

Anda dapat menambahkan bingkai ke area tertentu.

#### **RHL [Layar] (**A [21](#page-22-0)**)**

Anda dapat menerapkan layar ke area tertentu.

#### **[Membalik] (**A [22](#page-23-0)**)**

Anda dapat menginversi warna di dalam area tertentu.

#### **[Menghapus] (**A [23](#page-24-0)**)**

Anda dapat menghapus bagian dalam atau luar area tertentu.

#### **F** [Geser gambar] ([24](#page-25-0))

Anda dapat memotong gambar di area tertentu dan memindahkannya.

#### **[Membatalkan area]** ( $\boxplus$  [24](#page-25-1))

Anda dapat membatalkan pengaturan area tertentu. Dokumen asli dikembalikan ke kondisi sebelum pembuatan area.

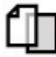

ÎΠ

#### **[Tempel gambar] (**A [25](#page-26-0)**)**

Anda dapat meletakkan data dokumen asli di atas dokumen asli lain yang sedang diedit.

# <span id="page-19-0"></span>**Fungsi Editor Menentukan Warna Gambar di dalam Area**

<span id="page-19-2"></span><span id="page-19-1"></span>Anda dapat menentukan warna cetak gambar di dalam area tertentu. Data dokumen asli dipisahkan ke dalam masingmasing master dengan warna tertentu.

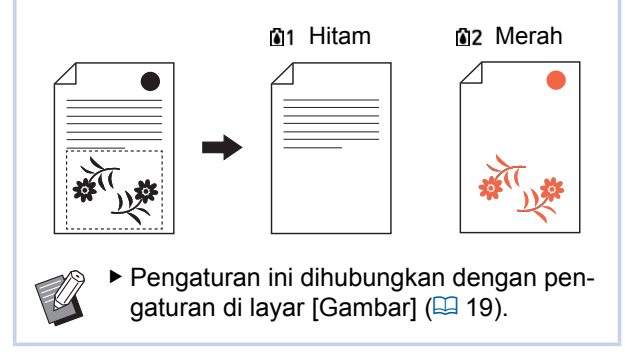

#### **1 Pilih area.**

Sentuh sembarang titik di dalam area untuk memilih area.

# **2 Sentuh** [**iiii**] (Warna)].

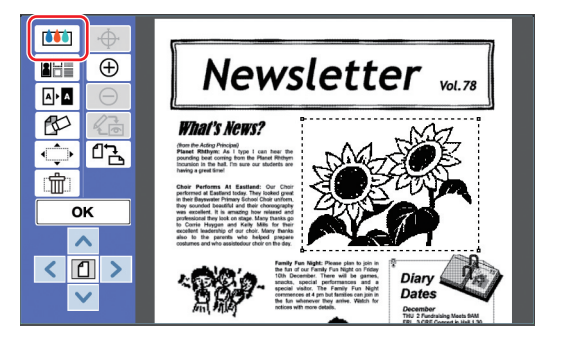

## **3 Sentuh warna yang ingin Anda tentukan.**

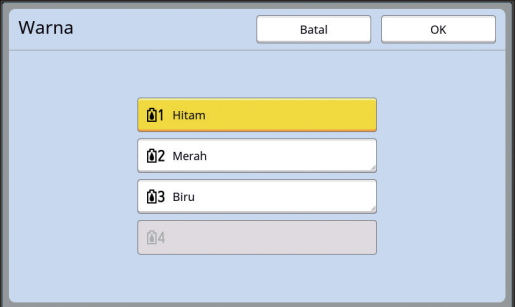

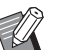

▶ Jika warna yang Anda inginkan tidak muncul, Anda dapat menambahkannya di [ (warna Cetak)] (A [14\)](#page-15-2) di layar pratinjau.

**4 Sentuh [OK].**

# <span id="page-20-1"></span><span id="page-20-0"></span>**Mengubah Metode Pemrosesan Gambar Area**

Untuk data dokumen asli yang dipindai menggu-nakan [Scan halaman baru] ([4 [10\),](#page-11-1) semua gambar diproses menggunakan [Tulisan].

Anda dapat mengubah metode pemrosesan gambar area tertentu ke [Foto].

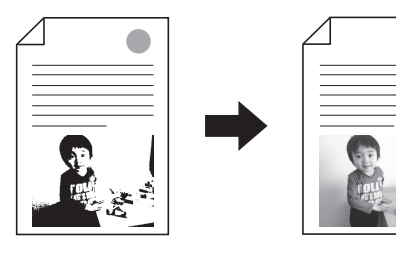

B**Jika data dokumen asli diambil dari [Mem. Simpanan] atau [Urut Tugas USB], Anda tidak dapat mengubah [Gambar].**

#### **1 Pilih area.**

 $\boldsymbol{\mathcal{J}}$ 

Sentuh sembarang titik di dalam area untuk memilih area.

**2 Sentuh [iiiiiiiiiiiiiiiiiiiiiiiiiiiiiiiiii Layar)].**

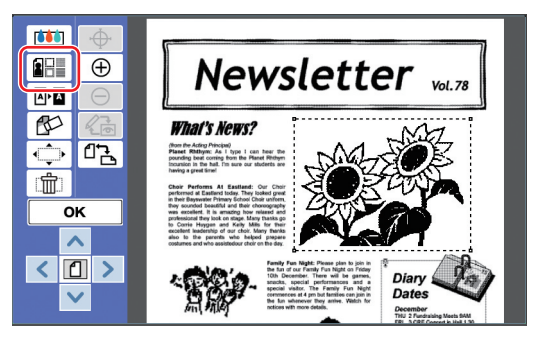

# <span id="page-20-2"></span>**3 Sentuh [Gambar].**

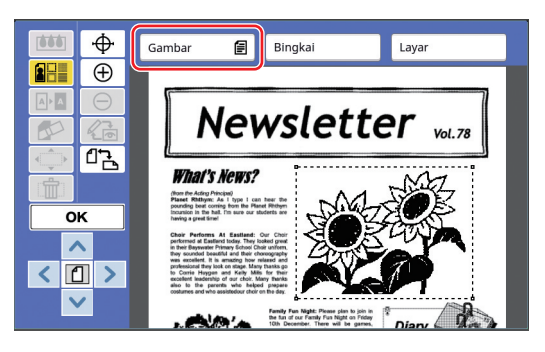

# **4 Pilih metode pemrosesan gambar.**

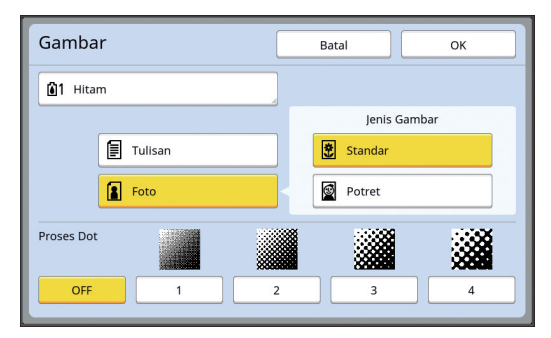

#### ■ **[Tulisan]**

Pilih opsi ini untuk dokumen asli yang tidak berisi foto.

#### ■ **[Foto]**

Pilih opsi ini jika Anda ingin foto yang jelas. Jika Anda pilih [Foto], pilih jenisnya lebih rinci.

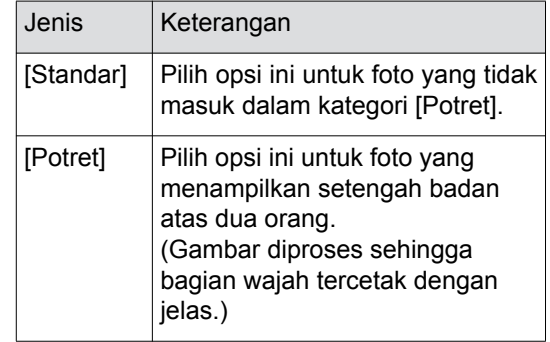

# **5 Pilih metode pemrosesan [Proses Dot].**

# ■ **[OFF]**

Gradasi foto diproses oleh metode penyebaran kesalahan.

Gradasi dinyatakan dengan perubahan kerapatan titik yang disusun tak beraturan.

#### ■ **[1] hingga [4]**

Gradasi foto diproses oleh metode proses titik. Gradasi dinyatakan dengan perubahan ukuran titik yang disusun tak beraturan.

Anda dapat memilih pola pemistaran layar (jumlah titik per inci). Semakin tinggi pemistaran layar, semakin halus susunan titik-titik, sehingga menghasilkan gradasi yang lebih mulus.

#### 20 Bab 2 Fungsi Pengeditan

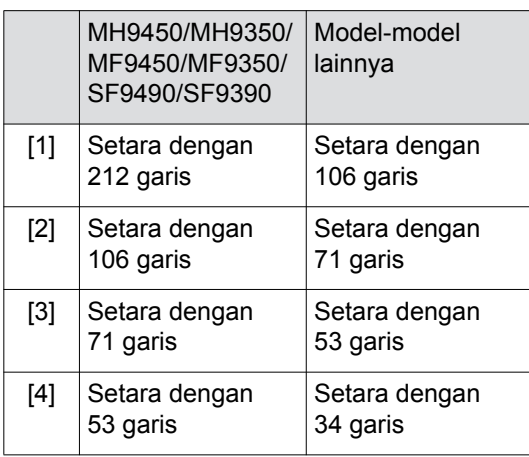

# **6 Tentukan warna cetak gambar.**

Pengaturan ini dihubungkan dengan pen-gaturan di [Warna] (E [18\)](#page-19-1).

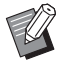

 $\blacktriangleright$  Jika warna yang Anda inginkan tidak muncul, Anda dapat menambahkannya di [ (warna Cetak)] (A [14\)](#page-15-2) di layar pratinjau.

# **7 Sentuh [OK].**

Jika Anda atur [Jenis Gambar] ke salah satu kondisi berikut ini, dokumen asli akan dipindai ulang.

- Jika diatur ke [Potret]
- Jika diatur ke [Standar] dan [Proses Dot] diatur ke sembarang pengaturan dari [1] hingga [4]

Setelah pemindaian ulang, layar edit ( $\boxplus$  [5\)](#page-6-3) akan ditampilkan.

# <span id="page-21-1"></span><span id="page-21-0"></span>**Menambahkan Bingkai ke Area**

Anda dapat menambahkan bingkai ke area tertentu.

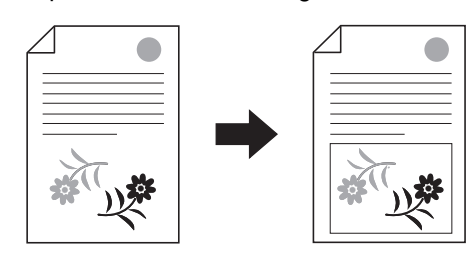

B**Anda tidak dapat menggunakan fungsi ini bersama dengan [Geser gambar] (**A [24](#page-25-0)**).**

# **1 Pilih area.**

Sentuh sembarang titik di dalam area untuk memilih area.

**2 Sentuh [ (Gmbr/Bingkai/ Layar)].**

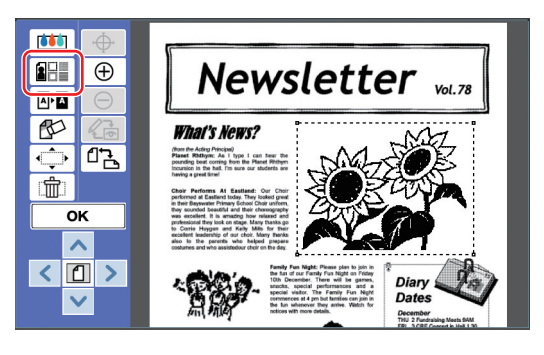

# **3 Sentuh [Bingkai].**

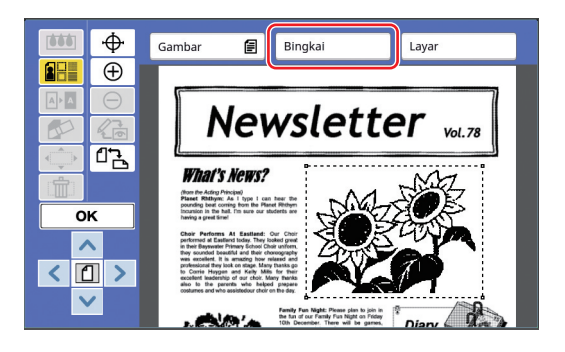

**2**

# **4 Pilih jenis bingkai.**

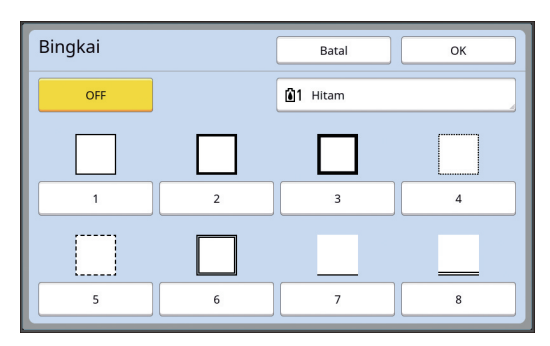

#### ■ **[OFF]**

Tidak ada bingkai yang ditambahkan.

#### ■ **[1] hingga [8]**

Pilih jenis bingkai sesuai dengan "Contoh [Bingkai] dan [Layar]" ([4 [32\)](#page-33-3).

# **5 Tentukan warna cetak bingkai.**

Sentuh tombol nama warna untuk menentukan warna cetak bingkai.

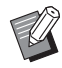

▶ Jika warna yang Anda inginkan tidak muncul, Anda dapat menambahkannya di [ (warna Cetak)]  $(4)$  [14\)](#page-15-2) di layar pratinjau.

# **6 Sentuh [OK].**

# <span id="page-22-1"></span><span id="page-22-0"></span>**Menerapkan Layar ke Area**

Anda dapat menerapkan layar ke area tertentu. B**Anda tidak dapat menggunakan fungsi P ini bersama dengan [Geser gambar] (**A [24](#page-25-0)**).**

#### **1 Pilih area.**

Sentuh sembarang titik di dalam area untuk memilih area.

**2 Sentuh [** $E$ ] (Gmbr/Bingkai/ **Layar)].**

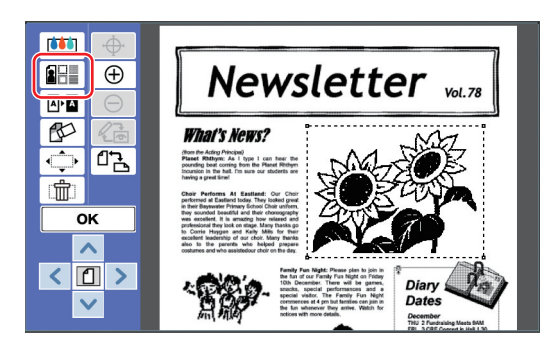

# **3 Sentuh [Layar].**

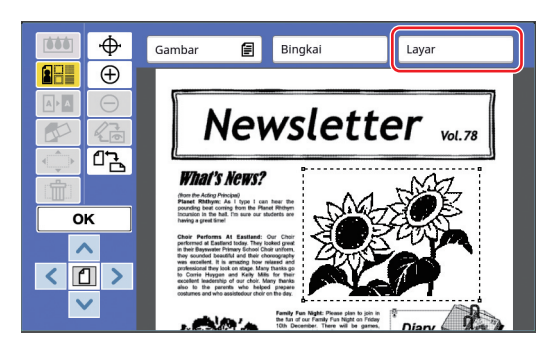

# **4 Pilih jenis layar.**

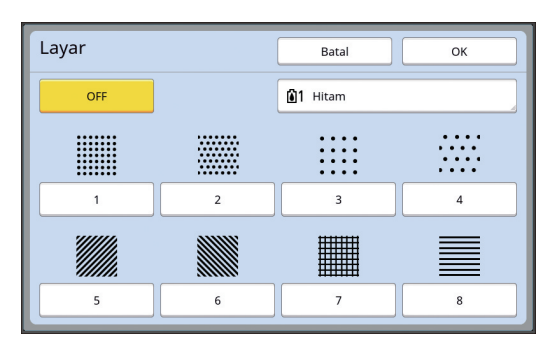

#### ■ **[OFF]**

Tidak ada layar yang diterapkan ke area.

#### ■ **[1] hingga [8]**

Pilih jenis layar sesuai dengan "Contoh [Bingkai] dan [Layar]"  $( \boxtimes 32)$ .

# **5 Tentukan warna cetak layar.**

Sentuh tombol nama warna untuk menentukan warna cetak layar.

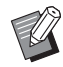

▶ Jika warna yang Anda inginkan tidak muncul, Anda dapat menambahkannya di [ (warna Cetak)]  $(4)$  [14\)](#page-15-2) di layar pratinjau.

# **6 Sentuh [OK].**

# <span id="page-23-1"></span><span id="page-23-0"></span>**Menginversi Warna di dalam Area**

Anda dapat menginversi warna di dalam area tertentu.

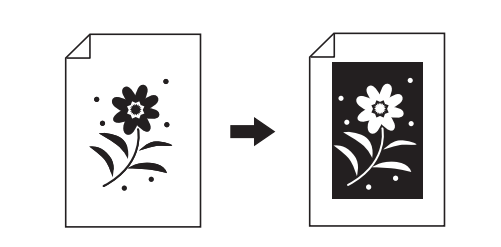

## **1 Pilih area.**

Sentuh sembarang titik di dalam area untuk memilih area.

# **2 Sentuh** [  $\mathbb{P}$ **n** (Membalik)].

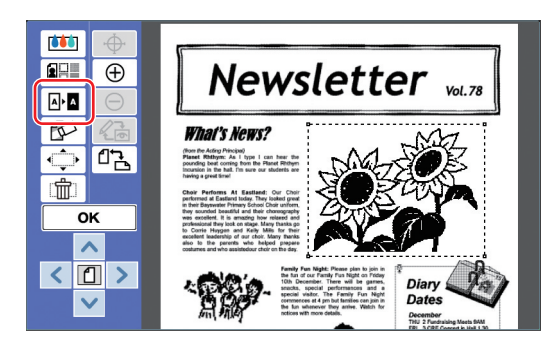

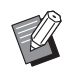

 $\blacktriangleright$  Jika Anda ingin membatalkan inversi warna, sentuh  $\boxed{\mathbb{A}^{\bullet}}$  (Membalik)] lagi.

# **3 Sentuh [OK].**

# <span id="page-24-1"></span><span id="page-24-0"></span>**Menghapus Bagian Dalam atau Luar Area**

Anda dapat menghapus bagian dalam atau luar area tertentu.

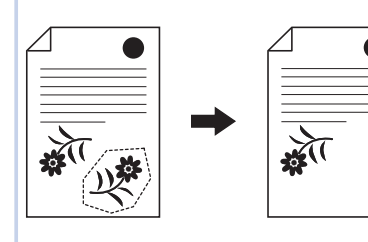

# **1 Pilih area.**

Sentuh sembarang titik di dalam area untuk memilih area.

atau

零

# **2 Sentuh** [  $\mathbb{C}^5$  (Menghapus)].

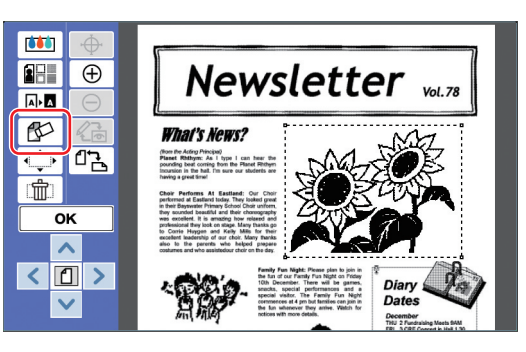

- **3 Sentuh [Hapus bag dalam] atau [Hapus bag luar].**
	- **Jika Anda sentuh [Hapus bag dalam]**

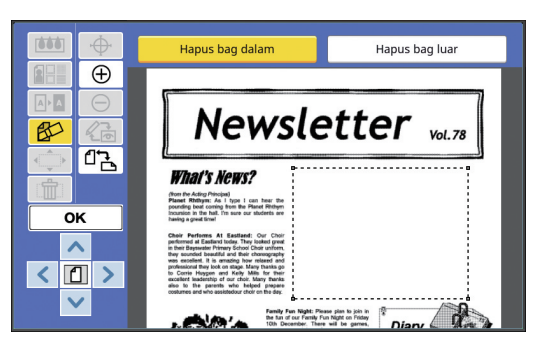

Bagian dalam area dihapus.

#### ■ **Jika Anda sentuh [Hapus bag luar]**

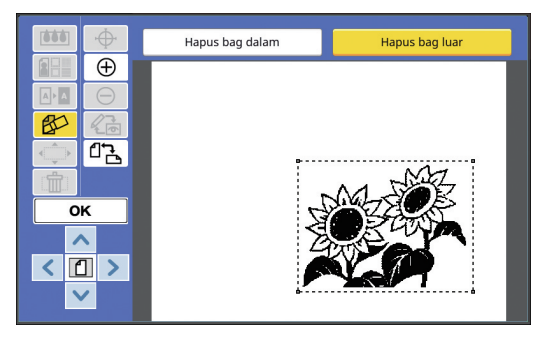

Bagian luar area dihapus.

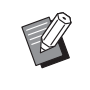

► Jika Anda ingin membatalkan penghapusan, sentuh [Hapus bag dalam] atau [Hapus bag luar] lagi.

# **4 Sentuh [OK].**

**2**

# <span id="page-25-2"></span><span id="page-25-0"></span>**Memindahkan Area**

Anda dapat memotong gambar di area tertentu dan memindahkannya.

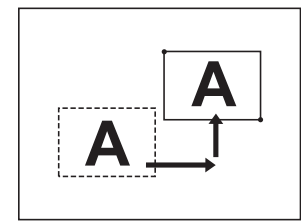

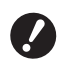

B**Anda tidak dapat menggunakan fungsi ini bersama dengan [Bingkai] (** $\boxplus$  **[20](#page-21-0)) atau [Layar] (** $\Box$  [21](#page-22-0)).

#### **1 Pilih area.**

Sentuh sembarang titik di dalam area untuk memilih area.

# **2 Sentuh [** $\Rightarrow$  **(Geser gambar)].**

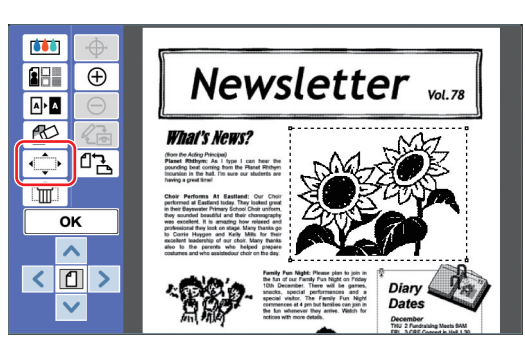

# **3 Sentuh [**E**], [**F**], [**G**], atau [**D**].**

Anda juga dapat menggunakan tombol jumlah cetak yang ada di panel kendali. Tahan tombol-tombol ini untuk memindahkan area secara kontinu.

Arah EFGD Tombol  $4 | 2 | 8 | 6$ 

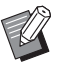

 $\blacktriangleright$  Jika Anda ingin membatalkan perpindahan, sentuh [ $\Longleftrightarrow$  (Geser gambar)] lagi.

**4 Sentuh [OK].**

# <span id="page-25-3"></span><span id="page-25-1"></span>**Membatalkan Area**

Anda dapat membatalkan pengaturan area tertentu. Dokumen asli dikembalikan ke kondisi sebelum pembuatan area.

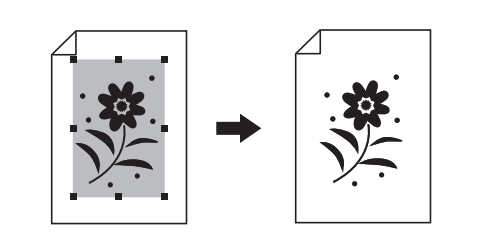

#### **1 Pilih area.**

Sentuh sembarang titik di dalam area untuk memilih area.

# **2 Sentuh** [  $\text{m}$  (Membatalkan area)].

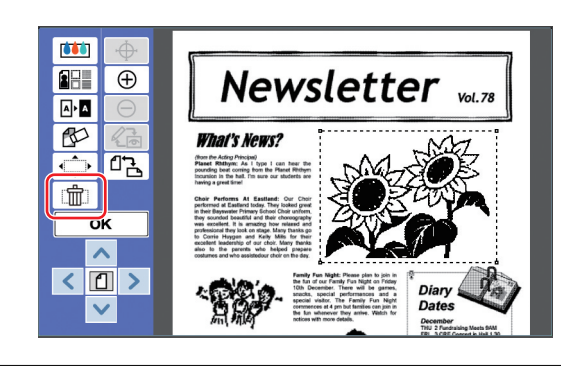

**3 Sentuh [OK].**

# <span id="page-26-2"></span><span id="page-26-0"></span>**Menimpakan Gambar**

Anda dapat meletakkan data dokumen asli di atas dokumen asli lain yang sedang diedit. Ambil data dokumen asli yang ingin ditimpakan dari [Mem. Simpanan] atau [Urut Tugas USB]. Ada dua cara untuk melakukan penimpaan (over-

lay): [Clip Art] dan [Latar].

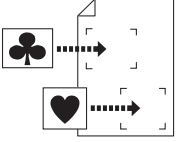

[Clip Art]

Anda dapat memotong bagian data dokumen asli yang diambil dan menimpakannya ke gambar lain.

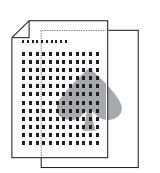

[Latar] Anda dapat menimpakan data dokumen asli yang telah diambil ke latar belakang dokumen asli yang sedang diedit.

Terkait cara menyimpan data dokumen asli untuk ditimpakan di [Mem. Simpanan] atau [Urut Tugas USB], lihat panduan pengguna printer.

# <span id="page-26-1"></span>**[Clip Art]**

Anda dapat memotong bagian data dokumen asli yang diambil dan menimpakannya ke dokumen asli yang sedang diedit. Dalam hal ini, Anda dapat menimpakan gambar ke lokasi yang diinginkan, seperti menempelkan stiker.

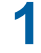

# **1 Sentuh [ (Tempel gambar)].**

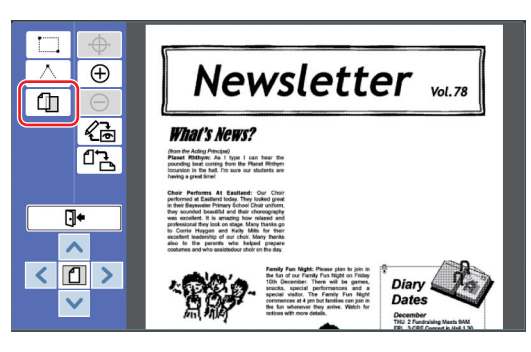

#### **2 Sentuh [Clip Art].**

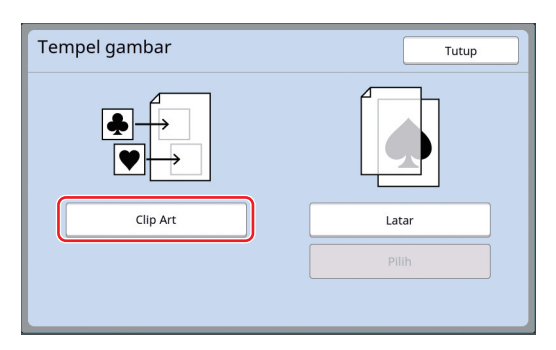

**3 Pilih lokasi data dokumen asli yang ingin diambil.**

#### ■ **Jika Anda mengambil dari [Mem. Simpanan]**

Pastikan [Pilihan Simpanan] ditampilkan di kiri atas layar.

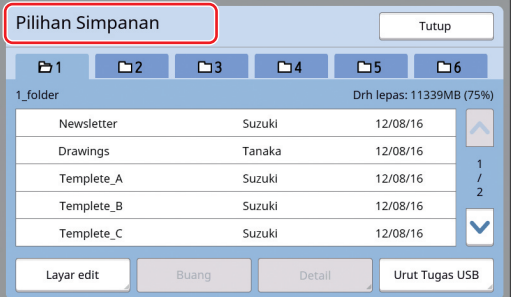

#### ■ **Jika Anda mengambil dari [Urut Tugas USB]**

Masukkan flash disk USB yang berisi data dokumen asli ke dalam slot USB. Jika Anda sentuh [Urut Tugas USB] di kanan bawah layar [Pilihan Simpanan], akan muncul layar [Urut Tugas USB].

## **4 Sentuh data dokumen asli yang ingin diambil.**

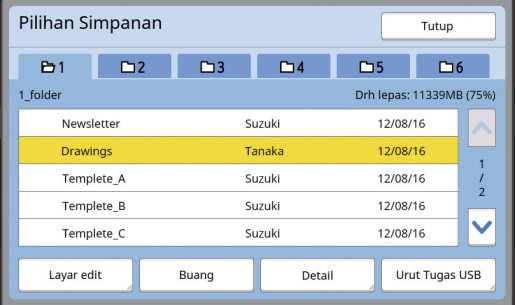

- Untuk memilih data dokumen asli yang disimpan di folder lain, sentuh tab folder.
- Jika ada 6 set data dokumen asli atau lebih, sentuh [^] atau [V] untuk mengubah daftar yang ditampilkan.

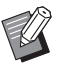

- $\blacktriangleright$  Ikut langkah-langkah berikut untuk menampilkan data ID jika [Tinggi/ Manajemen Penuh] diatur di [Manajemen Pengguna] di bagian [Admin.].
	- 1 Sentuh [Layar edit] di layar [Pilihan Simpanan] atau [Urut Tugas USB].
	- 2 Sentuh [Tugas Cetak ID].
	- 3 Sentuh [OK].

## **5 Sentuh [Detail].**

Layar [Membuka Simpanan] ditampilkan.

## **6 Periksa data dokumen asli yang ingin diambil.**

Jika terdapat beberapa halaman, Anda hanya bisa mengambil satu. Sentuh  $\lceil \bigwedge \rceil$  atau  $\lceil \bigvee \rceil$ untuk memilih halaman yang ingin dipanggil.

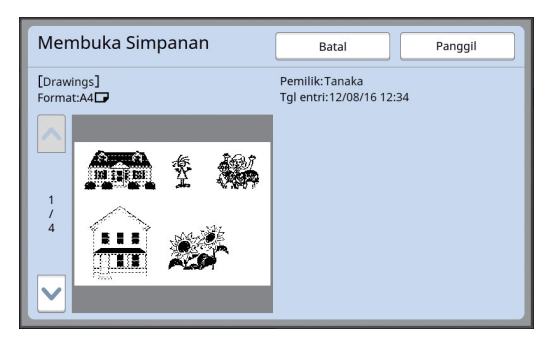

Jika Anda ingin memilih ulang data dokumen asli, sentuh [Batal] untuk kembali ke layar sebelumnya.

# **7 Sentuh [Panggil].**

Layar [Definisi area] ditampilkan.

#### **8 Tentukan area gambar yang ingin ditimpa.**

Buat area persegi panjang dengan menyentuh titik awal dan titik akhir.

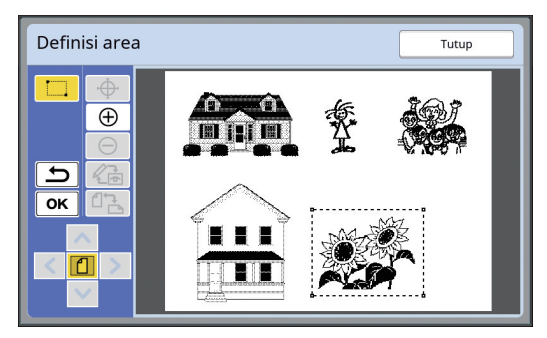

# **9 Sentuh [OK].**

**10 Tentukan pemrosesan gambar timpaan.**

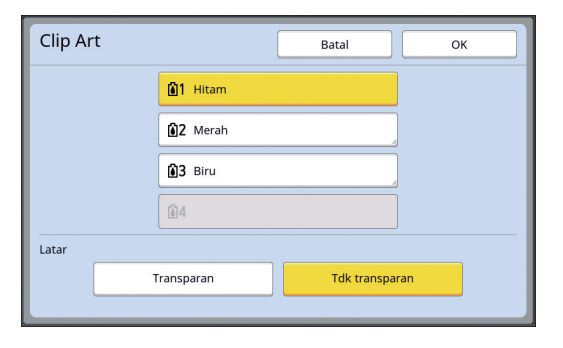

#### ■ **Menentukan warna**

Sentuh tombol nama warna untuk menentukan warna cetak gambar timpaan.

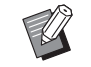

▶ Jika warna yang Anda inginkan tidak muncul, Anda dapat menambahkannya di [ (warna Cetak)] (A [14\)](#page-15-2) di layar pratinjau.

#### ■ **[Latar]**

[Transparan]: Area di bawah gambar timpaan juga ikut tercetak.

[Tdk transparan]: Data dokumen asli yang ada di bawah gambar timpaan disembunyikan dan tidak ikut tercetak.

# **11 Sentuh [OK].**

#### **12 Sentuh posisi di mana gambar ingin ditimpakan.**

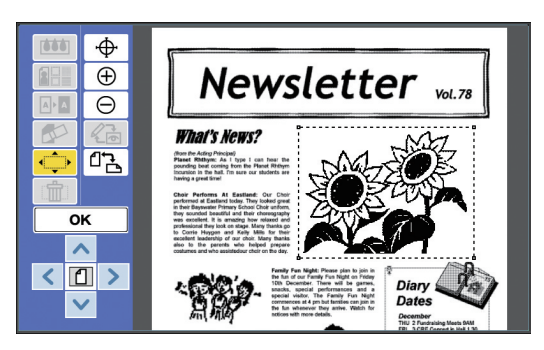

Gambar ditengahkan dan ditimpakan di posisi sentuhan.

# **13 Sesuaikan posisi gambar timpaan.**

Sentuh  $[<]$ ,  $[\wedge]$ ,  $[\vee]$ , atau  $[<]$  untuk menyesuaikan posisi. Anda juga dapat menggunakan tombol jumlah cetak yang ada di panel kendali. Tahan tombol-tombol ini untuk memindahkan area secara kontinu.

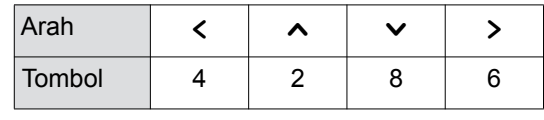

# **14 Sentuh [OK].**

# <span id="page-28-0"></span>**[Latar]**

Anda dapat menimpakan data dokumen asli yang telah diambil ke latar belakang dokumen asli yang sedang diedit.

**1 Sentuh [ f]** (Tempel gambar)].

。<br>あかに、社会などまで出た、新学プイルへの特に大きしていた。以上は大く共に数<br>TAHERMANDOR - 次世界は、人体能と行います。<br>TAHERMANDOR - 次世界は、人体能と行います。  $\bigoplus$ 10.7 × AND 10.5 × MONTH OTTA ART 77 × 4.8 × 2.000 × 2.000 × 2.000 × 2.000 × 2.000 × 2.000 × 2.000 × 2.000 × 2.0<br>7 × 200 × 200 × 200 × 200 × 200 × 200 × 200 × 200 × 200 × 200 × 200 × 200 × 200 × 200 × 200 × 200 × 200 × 2  $\overline{\mathbb{D}}$ 岙 ርጌ **MELDSTER** ANSTERDAN B.V. State<br>1930 - Anne Marie (1999), 1995 - Ann an Cathair (1997), 1997<br>1997 - Ann an Carl Carl Life, 1998 - Ann an Carl Life<br>1998 - Ann American County, 1998 - Ann an Carl Life (1998)<br>1998 - Ann American County, 1998 - Ann an ロルバ<br>2008年に、そしげたストラスが新たり1600年で、40<br>1000年1月10日で行われて新ただが、

# **2 Sentuh [Latar].**

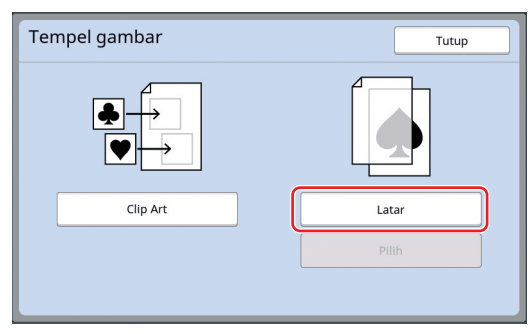

**3 Pilih lokasi data dokumen asli yang ingin diambil.**

#### ■ **Jika Anda mengambil dari [Mem. Simpanan]**

Pastikan [Pilihan Simpanan] ditampilkan di kiri atas layar.

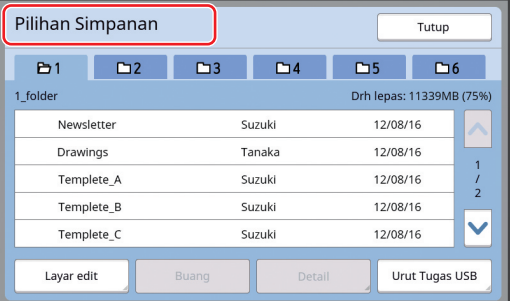

#### ■ **Jika Anda mengambil dari [Urut Tugas USB]**

Masukkan flash disk USB yang berisi data dokumen asli ke dalam slot USB. Jika Anda sentuh [Urut Tugas USB] di kanan bawah layar [Pilihan Simpanan], akan muncul layar [Urut Tugas USB].

**4 Sentuh data dokumen asli yang ingin diambil.**

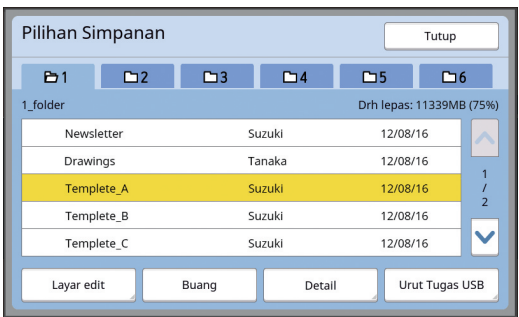

- Untuk memilih data dokumen asli yang disimpan di folder lain, sentuh tab folder.
- Jika ada 6 set data dokumen asli atau lebih, sentuh [^] atau [ $\vee$ ] untuk mengubah daftar yang ditampilkan.

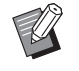

 $\blacktriangleright$  Ikut langkah-langkah berikut untuk menampilkan data ID jika [Tinggi/ Manajemen Penuh] diatur di [Manajemen Pengguna] di bagian [Admin.].

- 1 Sentuh [Layar edit] di layar [Pilihan Simpanan] atau [Urut Tugas USB].
- 2 Sentuh [Tugas Cetak ID].
- 3 Sentuh [OK].

# **5 Sentuh [Detail].**

Layar [Membuka Simpanan] ditampilkan.

# **6 Periksa data dokumen asli yang ingin diambil.**

Jika terdapat beberapa halaman, Anda hanya bisa mengambil satu. Sentuh  $\lceil \bigwedge \rceil$  atau  $\lceil \bigvee \rceil$ untuk memilih halaman yang ingin dipanggil.

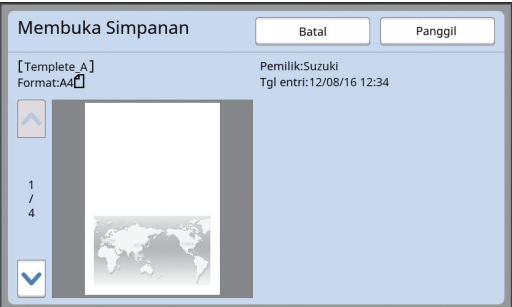

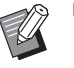

 $\blacktriangleright$  Jika Anda ingin memilih ulang data dokumen asli, sentuh [Batal] untuk kembali ke layar sebelumnya.

**7 Sentuh [Panggil].**

Layar [Latar] ditampilkan.

# **8 Tentukan pemrosesan gambar timpaan.**

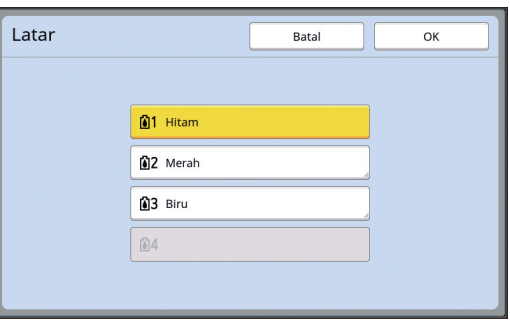

Sentuh tombol nama warna untuk menentukan warna cetak gambar timpaan.

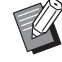

▶ Jika warna yang Anda inginkan tidak muncul, Anda dapat menambahkannya di [ (Warna Cetak)] (A [14\)](#page-15-2) di layar pratinjau.

# **9 Sentuh [OK].**

Gambar ditimpakan.

# **10 Sesuaikan posisi gambar timpaan.**

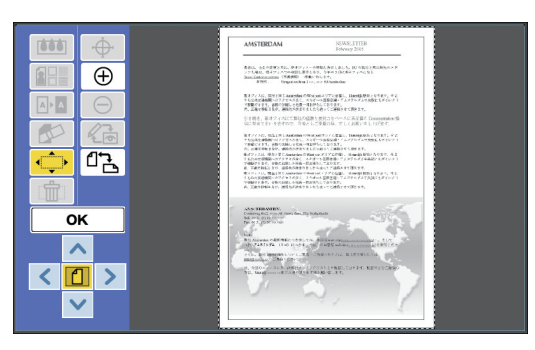

Sentuh [ $\leq$ ], [ $\sim$ ], [ $\vee$ ], atau [ $\geq$ ] untuk menyesuaikan posisi. Anda juga dapat menggunakan tombol jumlah cetak yang ada di panel kendali. Tahan tombol-tombol ini untuk memindahkan area secara kontinu.

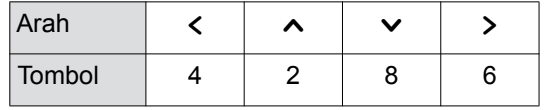

# **11 Sentuh [OK].**

BJika Anda ingin mengubah atau membatalkan posisi atau warna gambar timpaan, lakukan langkahlangkah berikut ini.

 $(1)$  Sentuh  $[$   $[$   $]$  (Tempel gambar)]. 2 Sentuh [Pilih].

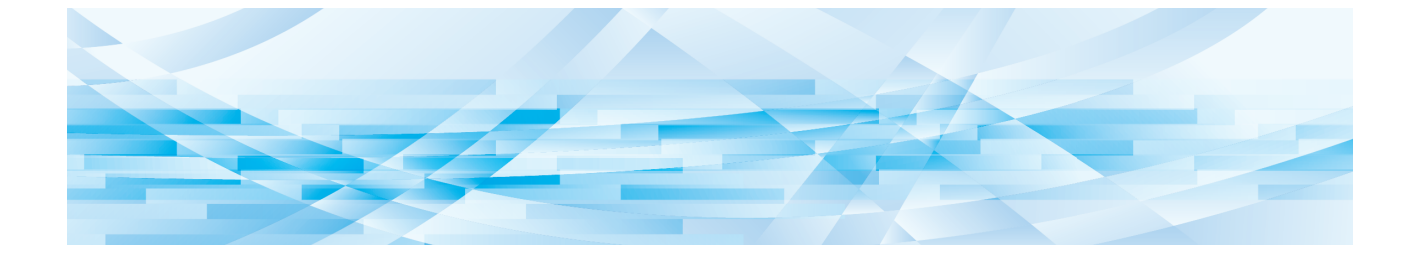

<span id="page-30-0"></span>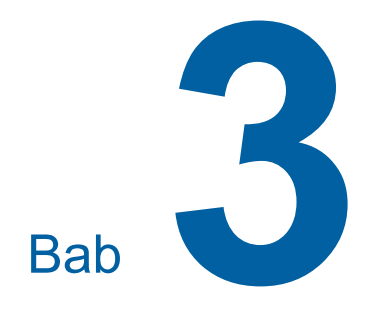

**Lampiran**

29

# <span id="page-31-0"></span>**Mengatur Kondisi Operasi**

Anda dapat mengubah pengaturan lingkungan pengoperasian Editor. Terkait cara pengaturan, lihat panduan pengguna printer.

#### <span id="page-31-1"></span>**Item pengaturan**

Pengaturan default pabrik digarisbawahi dalam daftar berikut.

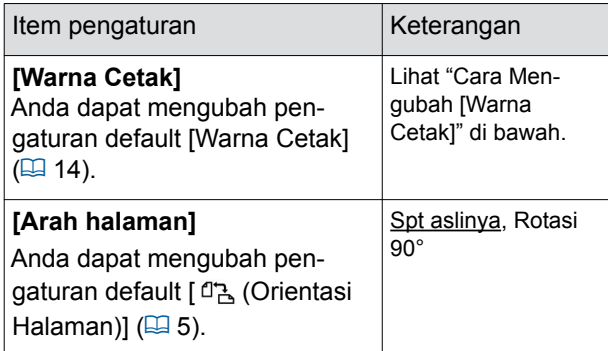

# <span id="page-31-3"></span><span id="page-31-2"></span>**Cara Mengubah [Warna Cetak]**

Anda dapat mengubah pengaturan default [Warna Cetak]  $( \boxtimes 14)$ .

**1 Sentuh [Warna Cetak] di layar [Admin.].**

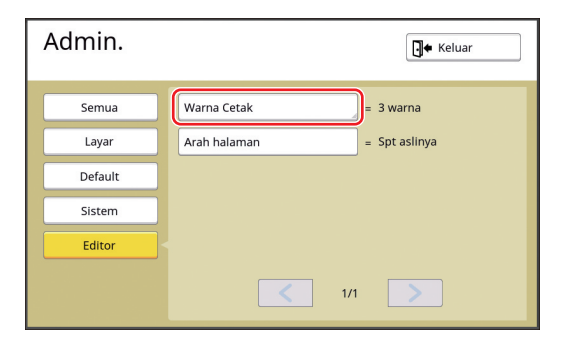

**2 Sentuh [Ubah] atau [Menambah].**

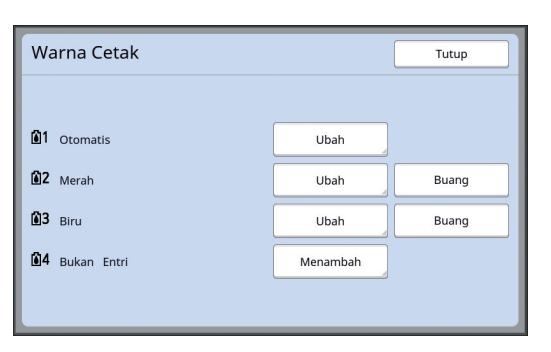

- Sentuh [Ubah] untuk mengganti warna cetak yang ditentukan untuk setiap master.
- Sentuh [Menambah] untuk menambahkan warna cetak.

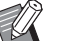

 $\triangleright$  Sentuh [Buang] untuk menghapus warna cetak. (Anda tidak dapat menghapus [n]1]. Anda juga tidak dapat membuang [ ] pada printer dua warna.)

#### **3 Sentuh warna yang ingin digunakan.**

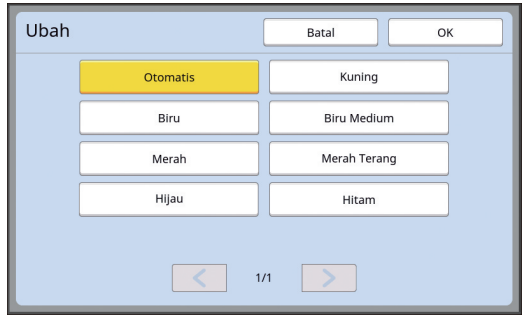

Warna silinder cetak yang dipasang sebelumnya pada printer akan ditampilkan sebagai pilihan.

Jika Anda pilih [Otomatis], warna silinder cetak yang dipasang pada printer akan diterapkan ketika printer dipakai.

# **4 Sentuh [OK].**

Layar [Warna Cetak] ditampilkan.

**5 Sentuh [Tutup].**

Layar [Admin.] ditampilkan.

# <span id="page-32-0"></span>**Daftar Tombol Cepat**

Selain menyentuh tombol di layar untuk menjalankan fungsi-fungsi berikut ini, Anda juga dapat melakukannya dengan mengoperasikan tombol yang ada di panel kendali.

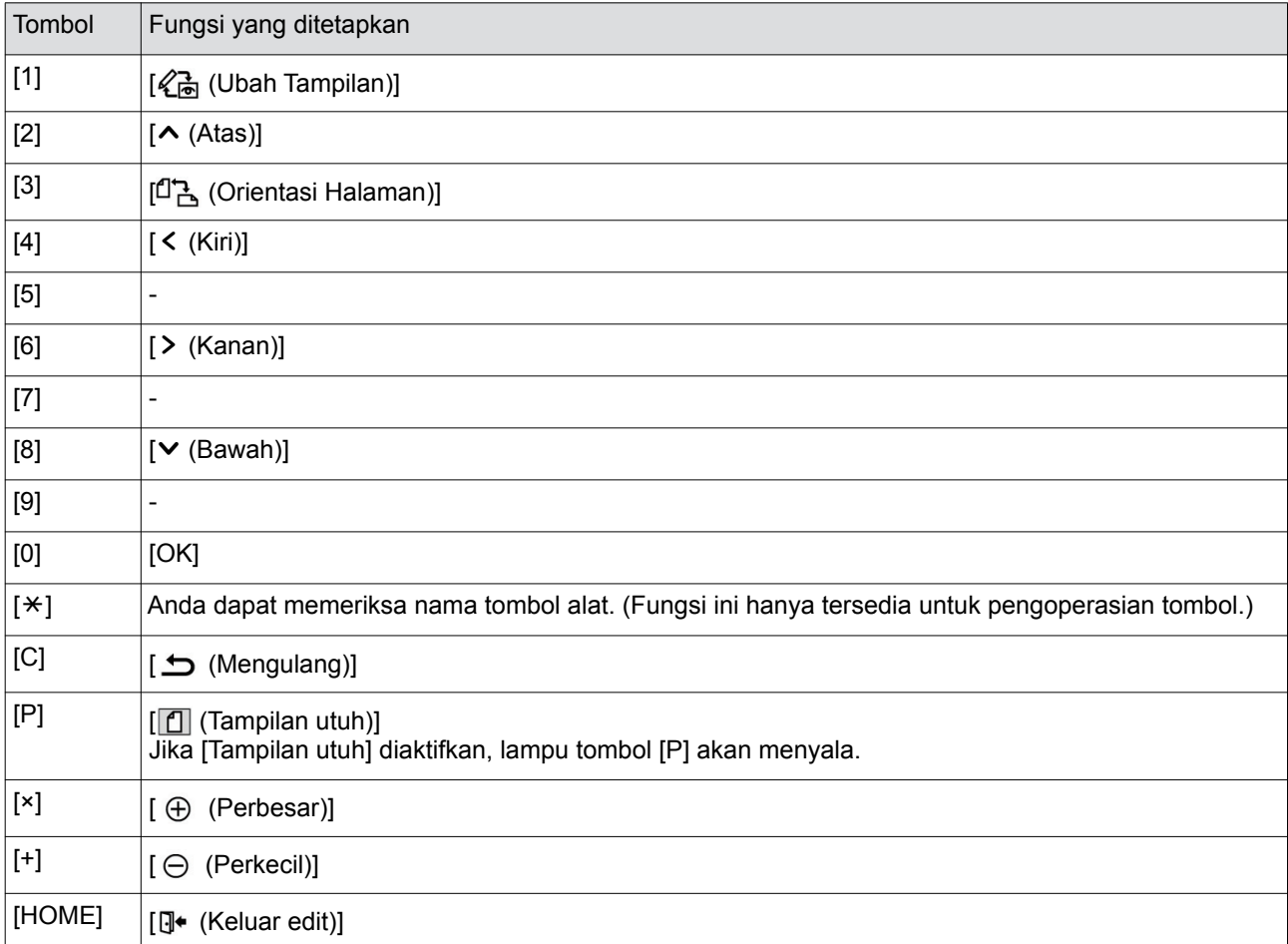

# <span id="page-33-3"></span><span id="page-33-0"></span>**Contoh [Bingkai] dan [Layar]**

Anda dapat menggunakan [Editor] untuk menambahkan bingkai atau menerapkan layar ke area khusus. Contoh pola di halaman ini adalah pola berskala penuh.

Untuk keterangan selengkapnya tentang cara pengaturan, lihat halaman berikut.

• [Bingkai]  $(\boxplus 20)$  $(\boxplus 20)$ 

• [Layar]  $(\boxplus 21)$  $(\boxplus 21)$ 

# <span id="page-33-1"></span>**[Bingkai]**

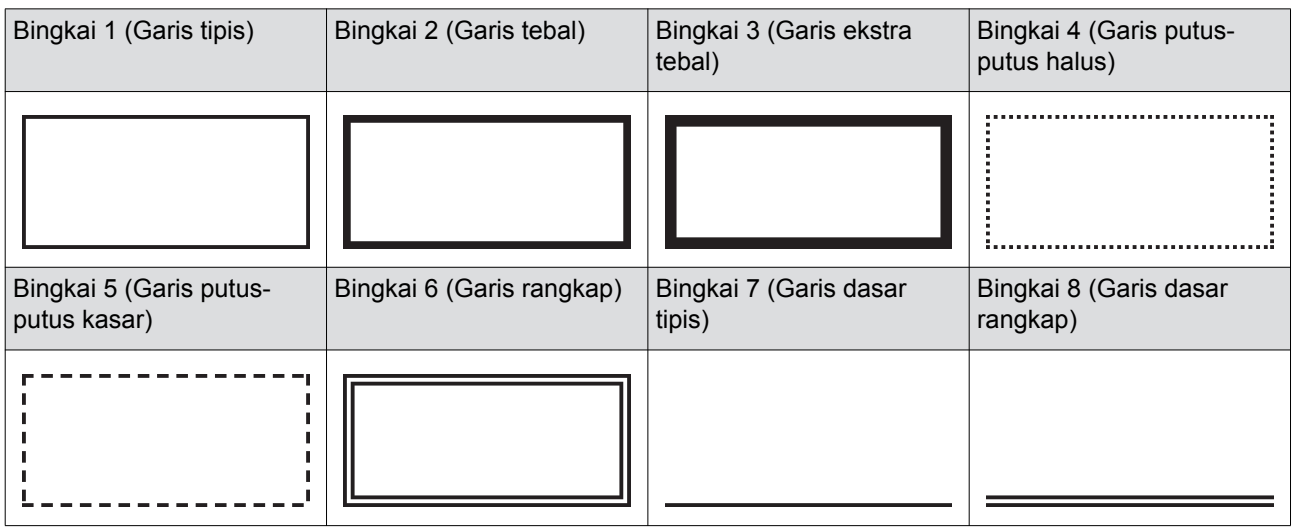

# <span id="page-33-2"></span>**[Layar]**

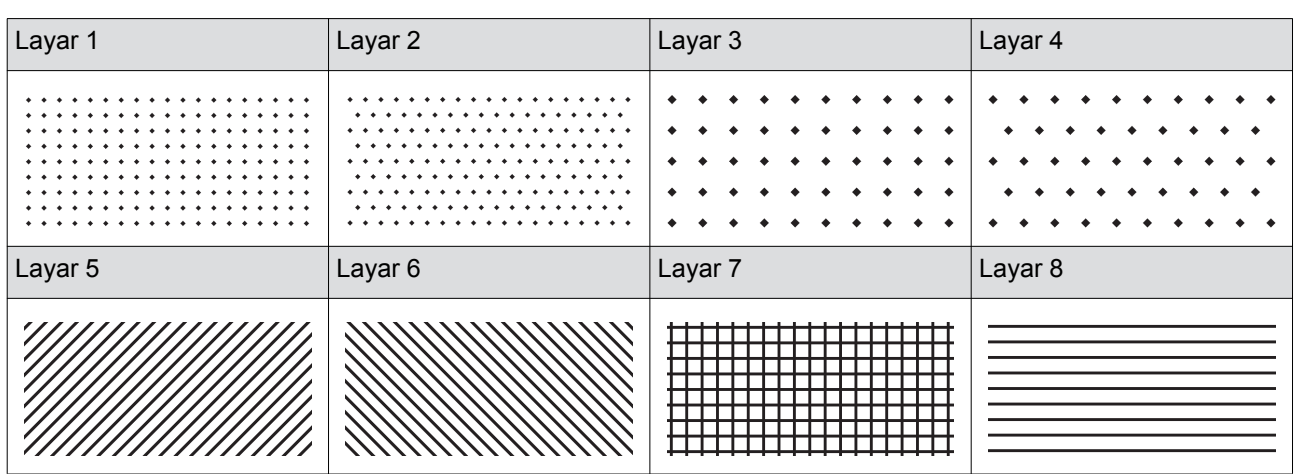

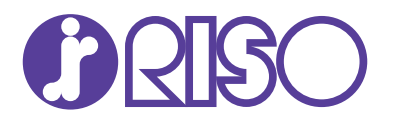

Silakan hubungi untuk mendapatkan pasokan dan layanan: